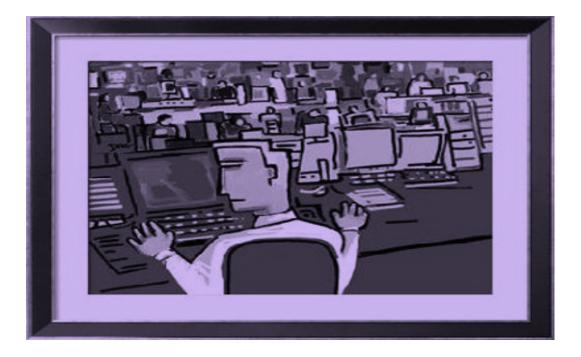

# QuickBooks for Windows

Designed for the Conservation Districts of Kansas

> Presented by Karen Skillman (785)271-9996 <u>Karen@kjstraining.net</u> Updated Aug. 2015

# Table of Contents

| $\triangleright$ | Starting QuickBooks for the First Time                            | 4    |
|------------------|-------------------------------------------------------------------|------|
| $\triangleright$ | Restoring the Standard Conservation District Company File         | 5    |
| $\triangleright$ | Registering Your QuickBooks Software                              | 9    |
| $\triangleright$ | Looking at the Screen                                             | . 10 |
| $\triangleright$ | Working with Centers                                              | . 11 |
| $\triangleright$ | QuickBooks Help Features                                          | . 11 |
| $\triangleright$ | QuickBooks Updates                                                | . 12 |
| $\triangleright$ | Customizing the Standard Conservation District Company File       | . 12 |
| $\triangleright$ | Editing the Preferences                                           | . 13 |
| $\triangleright$ | Collecting Sales Tax                                              | . 15 |
| $\triangleright$ | Entering Opening Balances                                         | . 16 |
| ۶                | Data Entry Quick Tips                                             | . 18 |
| ۶                | QuickBooks Lists                                                  | . 19 |
| ۶                | Types of Accounts                                                 | . 19 |
|                  | Balance Sheet Accounts                                            |      |
|                  | Income & Expense Accounts                                         |      |
|                  | Working With Your Chart of Accounts                               |      |
|                  | Editing Bank Accounts                                             |      |
|                  | Income and Expense Accounts                                       |      |
|                  | Adding an Account to the Chart of Accounts                        |      |
|                  | Adding Additional Bank Accounts                                   |      |
|                  | Items and Their Use                                               |      |
|                  | Adding an Item to the Item List                                   |      |
|                  | Class Lists                                                       | . 28 |
|                  | Adding Customers                                                  | . 29 |
|                  | Notes for Customers                                               | . 33 |
|                  | Editing an Existing Customer                                      | . 33 |
|                  | Entering Sales Receipts – Cash Customers                          | . 34 |
|                  | Creating Invoices – Charge Customers                              |      |
|                  | Creating Statements                                               | . 37 |
|                  | Receiving Payments for an Existing Invoice                        | . 38 |
|                  | Creating a Claim Voucher                                          | . 39 |
|                  | Payroll and Payroll Taxes (Not Using QuickBooks Payroll Features) | . 41 |
|                  | Preparing a Payroll Claim Voucher                                 | . 42 |
|                  | Converting Claim Vouchers into Bills for Payment                  | . 43 |
|                  | Paying Bills                                                      |      |
|                  | Paying Sales Tax                                                  | 46   |
|                  | Printing Checks                                                   | 47   |
|                  | Required Reports                                                  |      |
| $\triangleright$ | Optional Reports                                                  | 48   |

| $\triangleright$ | Preparing the Treasurer's Report                                           | . 49 |
|------------------|----------------------------------------------------------------------------|------|
|                  | • Treasurer's Report – Transaction Detail by Account                       | . 49 |
| $\triangleright$ | Voiding a Check entry off the Treasurer's Report (check has been issued)   | . 50 |
|                  | Unpaid Bills Needing Board Approval Report                                 | . 51 |
| $\triangleright$ | Deleting an Entry on the Unpaid Bills Needing Board Approval Report        | . 52 |
| $\triangleright$ | Bank Reconciliation                                                        | . 53 |
| $\triangleright$ | Deposit Detail Report                                                      | . 54 |
| $\triangleright$ | Adding and Removing Columns from a Report                                  | . 54 |
| $\triangleright$ | Changing the Scope of a Report (Filtering)                                 | . 54 |
| $\triangleright$ | Changing the Font                                                          | . 55 |
| $\triangleright$ | Removing the Date Prepared, Time Prepared, and/or Report Bases from Report | . 55 |
| $\triangleright$ | Memorizing a Report for Reuse                                              | . 56 |
| $\triangleright$ | Managing Memorized Reports                                                 | . 56 |
| ۶                | Customizing the Icon Bar                                                   | . 57 |
| ۶                | Problems with Reports                                                      | . 58 |
| $\triangleright$ | Deleting a Company                                                         | . 58 |
| $\triangleright$ | Backing Up Your Data                                                       | . 59 |
| $\triangleright$ | Year-End Reports                                                           | . 59 |
| $\triangleright$ | Auditor Reports                                                            | . 60 |
| $\triangleright$ | Closing the Books                                                          | . 60 |
| $\triangleright$ | Creating a Claim Vouchers from Scratch                                     | . 61 |
| $\triangleright$ | Creating a Treasurer's Report from Scratch                                 |      |
|                  | Treasurer's Report – Transaction Detail by Account                         |      |
|                  | Unpaid Bills Needing Board Approval Report                                 |      |
|                  | Summary of Steps in Preparing Board Meeting Financial Reports              |      |
| $\triangleright$ | Appendix                                                                   |      |
|                  | Sample Chart of Accounts                                                   |      |
|                  | Sample Sales Receipt                                                       |      |
|                  | Sample Claim Voucher                                                       |      |
|                  | • Sample Treasurer's Report – Transaction Detail by Account                |      |
|                  | Sample Unpaid Bills Needing Board Approval Report                          | . 73 |

# **QuickBooks** For Conservation Districts

This *Introductory Manual* was developed to use in conjunction with the QuickBooks Training for Conservation Districts. It has been designed to cover the particular aspects of QuickBooks that have been adapted to conservation district accounting. The manual is intended to be a supplement to the *QuickBooks Startup and Quick Reference Guide* (included with software purchase) and QuickBooks Help features K.J.S. Computer & Training Service LLC with the assistance of the State Conservation Commission updated the manual for distribution in Aug. 2015. The instructions are based on the QuickBooks Pro 2015 version. Various reports and lists have been customized for conservation district use to meet statutory requirements. The customized reports and lists are included in the Standard Conservation District Company File to be loaded with the QuickBooks software, which has already been done for most conservation districts.

QuickBooks is a great accounting package for small businesses. Even though you will not use all the features of QuickBooks, it will provide a professional accounting system for your conservation district. Your accounting skills need only be basic because QuickBooks does all the debits and credits behind the scenes for you. You will create claim vouchers, pay bills, receive payments, and make deposits – QuickBooks does the rest for you. You will also have the ability to do payroll and all the accounting procedures that come with running payroll if you choose to do so.

# Starting QuickBooks for the First Time

If you use an USDA computer/internet system, the IT Specialist will need to load the QuickBooks software and the Standard Conservation District Company File for you.

To launch QuickBooks:

- 1. Click File
- 2. Choose New Company.
- 3. The following screen will appear.

| et's get your business                                                                        | set up quickly!                                        |                                                            | <b>d</b> D |
|-----------------------------------------------------------------------------------------------|--------------------------------------------------------|------------------------------------------------------------|------------|
| Answer some basic questions a<br>the rest. You can always make<br>(Recommended for new users) |                                                        | Express Start                                              | l          |
| Control the setup and fine-tune the<br>company file.                                          | Create a new company file based<br>on an existing one. | Convert data from Quicken or other<br>accounting software. |            |
| Detailed Start                                                                                | Create                                                 | Other Options 🔻                                            |            |

For New Company,

- Click on Express Start
  - Work through Wizard
  - o Close Wizard

# Restoring the Standard Conservation District Company File

When QuickBooks opens, the window below will appear on your screen.

|                         |                                     | ned and click Open         |           |              |
|-------------------------|-------------------------------------|----------------------------|-----------|--------------|
|                         |                                     |                            | FILE SIZE |              |
| Standard County Co      | nservation District File.q          | 08/08/2015, 05:06 PM       | 11.94 MB  | Ope <u>n</u> |
| OCATION: C:WsersPu      | blic\Documents\Intuit\QuickBr       | ooks\Company Files\        |           | Edit List    |
| Create a<br>new company | Open or restore an existing company | Open a <u>s</u> ample file |           |              |

- 1. You will select the applicable company
- 2. Click the **Open** button.

|              | Open or Restore Company                                                                                                    | × |
|--------------|----------------------------------------------------------------------------------------------------|---|
|              | What type of file do you want to open or restore?                                                                                               |   |
|              | <ul> <li>Open a regular company file (.qbw)</li> <li>Open an Accountant's Copy working file (.qba)</li> </ul>                                   |   |
|              | <ul> <li>Restore a backup copy</li> <li>Restore a backup file (.qbb)</li> <li>Restore files from an online backup</li> </ul>                    |   |
|              | <ul> <li>Restore a portable file</li> <li>Re-create a company file that was stored as a portable file (.qbm)</li> </ul>                         |   |
|              | Convert an Accountant's Copy Transfer File                                                                                                    |   |
|              | <ul> <li>Select an Accountant's Copy Transfer File (.QBX)</li> <li>Convert it to an Accountant's Copy working file(.QBA) and save it</li> </ul> |   |
| Bac <u>k</u> | Next Einish Help Cancel                                                                                                    |   |

- Click the **Restore a backup copy** option.
   Click the **Next** button.

|              | Open or Restore Company                                                                                                    | × |
|--------------|----------------------------------------------------------------------------------------------------|---|
|              | <ul> <li>Local backup</li> <li>Backup copy is saved on this computer, on a removable storage device, or on a network drive.</li> <li>Online backup</li> <li>Backup copy is stored online.</li> </ul> |   |
| Bac <u>k</u> | Next         Finish         Help         Cancel                                                                                                    |   |

- 5. Click the **Local backup** option.
- 6. Click Next.

| 0              | Open Backup Copy |                                                                         |        |
|----------------|------------------|-------------------------------------------------------------------------|--------|
| Look in:       | 🐌 Conservation [ | Districts 💿 🌀 🍺 📂 🖽 🗸                                                   |        |
| Ecent places   | 討 Standard Cou   | nty Conservation District Company File (Backup Sep 19,2010–0840 AM).QB  | B      |
| <b>Desktop</b> |                  |                                                                         |        |
| Libraries      |                  |                                                                         |        |
| Computer       |                  |                                                                         |        |
| ()<br>Network  |                  |                                                                         |        |
|                | File name:       | Standard County Conservation District Company File (Backup Sep 19,20' 💌 | Open   |
|                | Files of type:   | QBW Backup (*.QBB)                                                      | Cancel |
|                |                  |                                                                         | Help   |

- 7. Double click on the Standard County Conservation District Company File
- 8. Click Open.

|              | Open or Restore Company                                                                                                    | × |
|--------------|----------------------------------------------------------------------------------------------------|---|
|              | Where do you want to restore the file?                                                                                                    |   |
|              | In the next window, you will choose the location where you want to restore the file. As the file restores, it is converted to a company file with the extension .qbw.                                                                                                    |   |
|              | <b>Important:</b> If you don't want to overwrite your existing company file, rename the file in the next window. For example, you may want to add a date or version number such as mycompanyname-Jan2-2007.qbw or mycompanyname-v2.qbw.                                          |   |
|              | <b>Do you sync your company file with your online services?</b><br>You or your accountant may have worked on this backup while the sync was<br>suspended. If this is the case, you should overwrite your existing company file in the<br>next window. Sync will then be resumed. |   |
| Bac <u>k</u> | <u>N</u> ext <u>Finish</u> Help Cance                                                                                                    | 1 |

- 9. In most cases, you will save your company file to your hard drive. However, if you are working in a network environment, you will need to choose a location that can be accessed by all authorized users.
- 10. At this point, you can also edit the File name so that it reads Standard County Conservation District, where Standard is the name of your county.

#### 11. Click on the **Save** button.

| 9D            |                   | Save Company F                      | ile as              |             |        | * |
|---------------|-------------------|-------------------------------------|---------------------|-------------|--------|---|
| Save in:      | 🔒 Company Files   | •                                   | 3 🌶 📂 🎞             |             |        |   |
| æ             | Name              | *                                   | Date modified       | Туре        | Size   | 4 |
|               | 🐌 Edmonston.d     | abw.SearchIndex                     | 04/08/15 1:36 PM    | File folder |        | P |
| Recent places | 鷆 Edwards Cou     | nty Conservation District.qbw       | 07/08/15 11:15 AM   | File folder |        | l |
|               | 鷆 FAM10           |                                     | 01/02/14 10:06 AM   | File folder |        |   |
|               | 鷆 FAM11           |                                     | 01/02/14 9:52 AM    | File folder |        |   |
| Desktop       | 鷆 FAM12           |                                     | 01/02/14 9:33 AM    | File folder |        |   |
|               | 鷆 FAM13           |                                     | 09/05/14 10:39 AM   | File folder |        |   |
|               | 鷆 FAM14           |                                     | 05/13/15 4:04 PM    | File folder |        |   |
| Libraries     | 퉬 Fisher Mudja    | cking Inc.qbw.SearchIndex           | 07/28/15 5:01 PM    | File folder |        |   |
|               | 퉬 Flint Hills Sto | ne 72415qbw - Images                | 07/24/15 12:45 AM   | File folder |        |   |
|               | 퉬 Flint Hills Sto | ne 72415qbw.QBW.SearchIndex         | 08/04/15 3:01 PM    | File folder |        |   |
| Computer      | 퉬 Flint Hills Sto | ne July 242015 - Images             | 07/23/15 7:53 PM    | File folder |        |   |
|               | 퉬 Flint Hills Sto | ne July 242015 .qbw.SearchIndex     | 07/23/15 7:53 PM    | File folder |        |   |
|               | 퉬 Flint Hills Sto | ne2015 - Images                     | 07/23/15 7:10 PM    | File folder |        |   |
| Network       | 퉬 Flint Hills Sto | ne2015 .qbw.SearchIndex             | 07/23/15 9:01 PM    | File folder |        |   |
|               |                   | 1.1. AME 1. A. 11.1                 | B3/00/45 3 10 014   |             |        |   |
|               |                   |                                     |                     |             |        |   |
|               | File name:        | Standard County Conservation Distri | ct Company File.QBW | <b>_</b>    | Save   | _ |
|               | Save as type:     | QuickBooks Files (*.QBW)            |                     | -           | Cancel |   |
|               |                   |                                     |                     |             | Hole   | - |
|               |                   |                                     |                     |             | Help   | _ |

Once the restore process is complete, QuickBooks should open the company file. If, however, you get a message indicating that the data is from a newer version of QuickBooks, you will need to click on ok to update.

| 1 | You are about to open a company file using a newer version of QuickBooks. QuickBooks will<br>update this file to the newer version but you won't be able to open it again in older versions<br>of QuickBooks. |  |  |
|---|----------------------------------------------------------------------------------------------------|--|--|
|   | Do you want to continue?                                                                                                    |  |  |
|   | <u>Y</u> es <u>N</u> o                                                                                                    |  |  |

- If you are told you need to update your QuickBooks file you will need to type in "**YES**" and click on the **OK** button.
- If you are restoring or opening a company file that has been password protected. You will need to enter a password for restore to work.

# Registering Your QuickBooks Software

Once you have installed your QuickBooks software you will need to register your copy of the software with Intuit, the manufacturers of the QuickBooks series and software. In order to do this, you will need to follow these steps:

1. Go to the File menu and choose Register QuickBooks.

|                               | Register QuickBooks Premier: Accountant Edition 2014                                                                                           |
|-------------------------------|----------------------------------------------------------------------------------------------------|
|                               | intuit                                                                                                    |
|                               | Register QuickBooks Now                                                                                                    |
|                               | You have 18 days remaining                                                                                                    |
|                               | Register QuickBooks now to continue using QuickBooks<br>without disruption and receive product updates as they<br>become available. Learn more |
|                               |                                                                                                    |
|                               | Begin Registration         Remind Me Later                                                                                                    |
| 2. Click on I                 | Begin Registration.                                                                                                    |
|                               | เทาันเา้                                                                                                    |
| We just need<br>your identity |                                                                                                    |
|                               | provide information that you already shared with us<br>r previously activating QuickBooks.                                                     |
| Email used when pu            | rchasing                                                                                                    |
|                               |                                                                                                    |
|                               | Continue                                                                                                    |
|                               | out Intuit   Legal   Privacy<br>2015 Intuit Inc. All rights reserved.                                                                          |

- 3. Enter your e-mail, or you can register by phone.
- 4. Type in the registration number they give you. When registration is complete you can print the license and product number in a safe place, in case you ever need to reinstall QuickBooks.

# Looking at the Screen

You will notice that the QuickBooks screen is much the same as any other Windows application. At the top of the screen you will see the file name you are currently using and to the right you will see the minimize screen, maximize screen, and close (exits QuickBooks) buttons. Under the file name is the Menu bar. Under these is the title of the active window with the window close button. The Navigation /Tool Icon Bar opens up on the side of your application.

The Home page is displayed below. It provides a clickable flow chart (click the icon for the task you want to do), shows account balances at a glance, and displays other features.

When you open a window in QuickBooks, it appears in front of other windows that you previously opened. The optional Open Window list keeps track of the windows that are open. Use the Open Window list to switch between windows while you work to show the Open Window List, from the **View** menu, choose **Open Window List**.

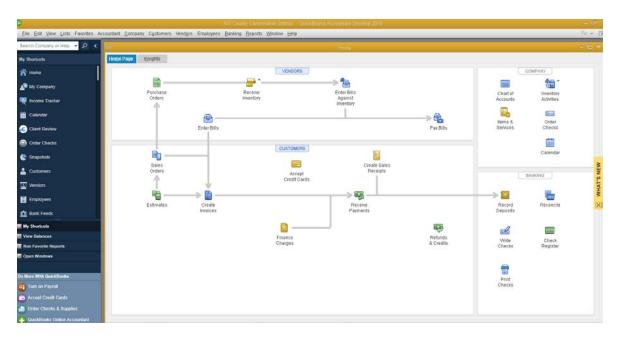

QuickBooks provides several ways for you to perform a task by using the Menu bar, Navigation/Icon bar, or the Home page. You choose the method that works best for you.

As you use different windows in QuickBooks it is important to know that clicking the **Next** button will record the entry while keeping the window open so you can enter another transaction. Clicking the **Previous** button will record the entry and display the previous entry in the form. The **OK b**utton will also record the entry but closes the window. Using the **Cancel** button will close the window without saving the current entry.

#### Working with Centers

QuickBooks now puts all your critical business information in easy-to-read, easy-to-access centers. You can quickly analyze the information to make smarter and faster business decisions. You can go to one of the centers by clicking the appropriate button in the Icon bar (on the left side of the toolbar).

- The *Customer Center* focuses on customers, telling you what they owe, how to contact them, and more. A customer is any one that gives you money.
- The *Vendor Center* focuses on vendors, telling you what you owe, how to contact them, and more. Vendors are any one you pay money to.
- The *Employee Center* is used to manage payroll for those who are signed up for a QuickBooks Payroll Service (fee required), but anyone may use it to record employee contact information.

# QuickBooks Help Features

QuickBooks makes it very easy to get help. You can go to the **Help** menu and click **QuickBooks Help** or press **F1** to bring forth the Help window. You can use the **Index** tab to find topics for a specific term or concept or use the **Search** tab to ask a question.

The **How Do I** feature is located on every window in the program and will give help related just to that particular window and activity. Simply click the **How Do I** button and choose the topic which best meets your need for help.

Another help feature is the *QuickBooks Learning Center*. It offers short tutorials covering QuickBooks basics. When you begin using QuickBooks it will be one of the first things you'll see. To open later, go to the **Help** menu and click **Learning Center Tutorials**.

| 0                       | QuickBooks Learning Center                                                                                   | - 🗆 ×                          |  |  |  |
|-------------------------|----------------------------------------------------------------------------------------------------|--------------------------------|--|--|--|
| Getting Set Up          | Getting Set Up                                                                                               |                                |  |  |  |
| New to QuickBooks?      | Setting up QuickBooks<br>Creating a new company file                                                         |                                |  |  |  |
| Upgraders               | Setting up QuickBooks<br>Adding the people you do business with<br>Adding the products and services you sell | 1:51<br>2:38<br>1:51           |  |  |  |
| Tracking Money In       | Adding your bank accounts<br>Setting up bank feeds                                                           | 1:00<br>1:03                   |  |  |  |
| Tracking Money          | Installation<br>Setting up QuickBooks for multi-user                                                         |                                |  |  |  |
| Reports                 | User Guides<br>QuickBooks manuals and guides                                                                 |                                |  |  |  |
| Other Topics            | Ready to learn how to get started?<br>Watch the tutorials in "New to QuickBooks" to le<br>what you need.     | arn how to get around and find |  |  |  |
|                         |                                                                                                    |                                |  |  |  |
| Show this window at sta | Show this window at startup Go to QuickBooks                                                                 |                                |  |  |  |

# ➢QuickBooks Updates

Intuit provides updates to QuickBooks periodically that can be downloaded from the internet. QuickBooks is initially setup to automatically download updates. For those of you using an USDA internet connection, the IT Specialist may need to perform this manually. Please check with the IT Specialist to see if the QuickBooks updates can be manually downloaded by you or if he/she must periodically download the updates for you.

#### Customizing the Standard Conservation District Company File

Okay, you have installed and registered the software and successfully restored the Standard Conservation District Company file. Now it is time to CUSTOMIZE.

Let's start by putting in the conservation district name, address, etc. To do this, follow these steps:

| MPANY INFORMATION                     |                        |                                               |   |                         |                                                 |        | ll - | Manage Yo                                       | our Account                |
|---------------------------------------|------------------------|-----------------------------------------------|---|-------------------------|-------------------------------------------------|--------|------|-------------------------------------------------|----------------------------|
| ontact Name & Address                 | XXX County Conservatio | n District                                    |   | Legal Name & Ad         | Idress XXX County Conservation Di<br>US         | strict |      | - Order/Payment Histor<br>- Payment Methods     | ry - Authorize             |
| Main Phone                            |                        |                                               |   |                         | EIN                                             |        |      |                                                 |                            |
| Fax                                   |                        |                                               |   |                         | SSN                                             |        |      | PRODUCT INFORMATI                               | ION                        |
| Email<br>Website                      |                        |                                               |   | Income Tax<br>Payroll C | : Form <b><other none=""></other></b><br>ontact |        |      | License # 63<br>Product # 113<br>No. of Seats 1 | sktop 2015<br>25-9053-3180 |
|                                       |                        |                                               |   |                         |                                                 |        |      | Registration RE                                 | GISTERED                   |
|                                       | S & SUBSCRIPTIONS NO   |                                               | ? |                         |                                                 |        |      | Registration RE                                 | GISTERED                   |
| Accountant's<br>Copy File<br>Transfer | e                      | ProAdvisor<br>Program                         | ? |                         |                                                 |        |      | Registration RE                                 | GISTERED                   |
| Copy File                             |                        | ProAdvisor<br>Program<br>YOU<br>Accept Credit |   | Order Checks            | CuckBooks<br>Enterprise<br>Sectors              | Adv.   | noed |                                                 | CGISTERED                  |

1. Go to the **Company** menu and choose **My Company**.

|                                                                                                    | Company Information                                                                                                    | ×                                         |
|----------------------------------------------------------------------------------------------------|----------------------------------------------------------------------------------------------------|-------------------------------------------|
| Contact Information<br>Legal Information<br>Company Identification<br>Report Information<br>Payroll Tax Form Information | Company Information CONTACT INFORMATION Company Name XXX County Conservation District Address Country US Phone No. Fax No. E-mail Web Site | Cancel Cancel Help Ship To Address Attach |
|                                                                                                    |                                                                                                    |                                           |

- 2. Replace the **XXX** County Conservation District with the name of your conservation district.
- 3. Fill in your Address City State Zip.
- 4. Fill in your **Phone** and **Fax** numbers.
- 5. Fill in your Federal Employer Identification Number (this is required if you use the QuickBooks Payroll Service).
- 6. When all fields are completed, click the **OK** button.

## > Editing the Preferences

Preferences are settings that can be set for your company file (Company Preferences) as well as preferences that only affect your computer (Personal Preferences).

1. To review the preferences, go to the Edit menu, and click Preferences.

| Calendar Checking Checking Che |                                                                                                    |                                                                                                    |
|----------------------------------------------------------------------------------------------------|----------------------------------------------------------------------------------------------------|----------------------------------------------------------------------------------------------------|
| Warn when <u>e</u> diting a transaction     Keep QuickBooks running for quick     startups     Automatically Recall INFORMATION                                                                                                    | Company Preferences       OK         moves between fields       Bring back all gne time messages         pen drop-down lists       Turn off gop-up messages for products         ording a transaction       Show ToolTips for clipped text         lace decimal point       Warn when deleting a transaction or<br>unused list item         Ling a transaction       Keep QuickBooks running for quick<br>startups | Accounting       My Preferences       Company Preferences         Bills       Pressing Enter moves between fields         Calendar       Automatically open drop-down lists         Checking       Beep when recording a transaction         Finance Charge       Automatically place decimal point         Ceneral       Warn when gditing a transaction         Integrated Applications       AutomaticalLy RECALL INFORMATION                                                                                                    |
| Startaps                                                                                                    | INFORMATION UNEN CHANGING ITEM IN TRANSACTIONS                                                                                                    | Jobs & Estimates         Image: Stress of the stress of the stress of t |

2. When the **Preferences** window opens you will notice that there are two "tabs" in the **Preferences** window: **My Preferences** and **Company Preferences**. Items listed under **My Preferences** affect only your workstation and are designed to customize the software to the user. Whereas, **Company Preferences** affect all users of the QuickBooks file. Most of the **Company Preferences** have already been set for you.

Let's practice changing one of the personal preferences.

- 1. Click General in the list on the left in the Preferences window.
- 2. Make sure the **My Preferences** tab is active.
- 3. Click the blank checkbox next to "Pressing Enter moves between fields."
- 4. Click the **OK** button to save the changes.

|            |                                    | Preferences                                                                                       | ×         |
|------------|------------------------------------|---------------------------------------------------------------------------------------------------|-----------|
| <b>1</b>   | Accounting                         | My Preferences                                                                                    | ок        |
|            | Bills                              | Pressing Enter moves between fields                                                               | Cancel    |
|            | Calendar<br>Checking               | Automatically open drop-down lists when typing Turn off pop-up messages for products and services | B Help    |
| 13         | Desktop View                       | ☑ Beep when recording a transaction ☑ Show ToolTips for clipped text                              | Default   |
| %          | Finance Charge                     | Automatically place decimal point                                                                 | Al 0      |
| <u>~</u>   | General<br>Integrated Applications | Warn when editing a transaction Keep QuickBooks running for quick                                 | Also See: |
| ÷          | Items & Inventory                  | AUTOMATICALLY RECALL INFORMATION                                                                  |           |
|            | Jobs & Estimates                   | Automatically remember account or transaction information                                         |           |
| ÷,         | Multiple Currencies                | Automatically recall last transaction for this name                                               |           |
| 5          | Payments                           | Pre-fill accounts for vendor based on past entries                                                |           |
| 8          | Payroll & Employees                | DEFAULT DATE TO USE FOR NEW TRANSACTIONS                                                          |           |
| Ø          | Reminders                          | Use today's date as default     O Use the last entered date as default                            |           |
| .ll        | Reports & Graphs                   |                                                                                                   |           |
| 57 m       | Sales & Customers                  | KEEP CUSTOM ITEM INFORMATION WHEN CHANGING ITEM IN TRANSACTIONS                                   |           |
| <b>%</b> . | Sales Tax                          | Ask Always Never                                                                                  |           |
| ρ          | Search                             |                                                                                                   |           |
| P,         | Send Forms                         |                                                                                                   |           |
| 9          | Service Connection                 |                                                                                                   |           |
| ×80        | Spelling                           |                                                                                                   |           |

#### Collecting Sales Tax

If your district collects Sales Tax you will need to set that up in the **Company Preferences**.

- 1. Go to the Edit menu click Preferences.
- 2. Click Sales Tax in the list on the left in the Preferences window.
- 3. Click the **Company Preferences** tab at the top.
- 4. Select Yes to "Do you charge sales tax?"
- 5. Click the **Add sales tax item** button. Sale Tax Items are used to calculate and add sales tax charges when you make a taxable sale.

|             |                         | Preferences                                                                 | ×         |
|-------------|-------------------------|-----------------------------------------------------------------------------|-----------|
| <b>1</b>    | Accounting              | My Preferences Company Preferences                                          | ок        |
|             | Bills                   | Do you charge sales tax? <ul> <li>Yes</li> <li>No</li> </ul>                | Cancel    |
|             | Calendar                | SET UP SALES TAX ITEM                                                       |           |
|             | Checking                | Add a sales tax item for each county, district, parish, etc. where you      | Help      |
| -           | Desktop View            | collect sales tax. Show Examples                                            | Default   |
| %           | Finance Charge          | Your most common sal <u>e</u> s tax item                                    | _         |
|             | General                 | Add sales tax item Sales Tax 👻                                              | Also See: |
| \$ <b>1</b> | Integrated Applications |                                                                             | General   |
| 8           | Items & Inventory       | ASSIGN SALES TAX CODES                                                      |           |
|             | Jobs & Estimates        | Sales tax codes determine if the items you sell are taxable or non-taxable. |           |
| ÷,          | Multiple Currencies     | Taxable item code 🛛 🕌 🗸 🗸 Non-taxable item code 🔍 Non 👻                     |           |
| 5           | Payments                | ✓ Identify taxable amounts as "T" for "Taxable" when printing               |           |
|             | Payroll & Employees     |                                                                             |           |
| O           | Reminders               | WHEN DO YOU OWE SALES TAX? WHEN DO YOU PAY SALES TAX?                       |           |
| .ili        | Reports & Graphs        | Monthly                                                                     |           |
| 5747        | Sales & Customers       | As of invoice date (Accrual Basis)     Quarterly     Quarterly              |           |
| %           | Sales Tax               |                                                                             |           |
| Q           | Search                  |                                                                             |           |
| Ę           | Send Forms              |                                                                             |           |
| 4           | Service Connection      |                                                                             |           |
| Abc         | Spelling                |                                                                             |           |
|             | ▼                       |                                                                             |           |

6. From the drop-down list click Sales Tax Item.

| 1                                   | New Item                                                                                    | - 🗆 ×                     |
|-------------------------------------|---------------------------------------------------------------------------------------------|---------------------------|
| Sales Tax Item                      | Use to calculate a single sales tax at a specific rate that you pay to a single tax agency. | OK<br>Cancel              |
| Sales Tax Name                      |                                                                                             | <u>Not</u> es<br>Spelling |
| Description<br>Tax Rate (%)<br>0.0% | Tax Agency (vendor that you collect for)                                                    | Item is inactive          |

7. Enter **Sales Tax** in the Sales Tax Name field.

- 8. "Sales Tax" will default in the Description field, which is fine. This is what will appear as a line item on your sales form.
- 9. Enter the applicable sales tax rate.
- 10. Select the Tax Agency from the drop-down Vendor List. If not listed, select **Add New** and complete the agency information in the New Vendor window.
- 11. Click **OK** to close the **New Vendor** window.

|                                  | New Item                                                                                    | - 🗆 ×                  |
|----------------------------------|---------------------------------------------------------------------------------------------|------------------------|
| Sales Tax Item                   | Use to calculate a single sales tax at a specific rate that you pay to a single tax agency. | OK<br>Cancel           |
| Sales Tax Name<br>Sales Tax      |                                                                                             | <u>Not</u> es Spelling |
| Description<br>Sales Tax- Topeka |                                                                                             | Item is inactive       |
| Tax Rate (%)<br>9.1%             | Tax Agency (vendor that you collect for) Kansas Department of Revenue                       |                        |

- 12. Click **OK** to close the **New Item** window.
- 13. QuickBooks creates two sales tax codes and these should be all you'll need to use.
- 14. Select the sales tax item you want to use from the **Your most common sales tax** item drop-down list.
- 15. Select Upon receipt of payment under "When do you owe sales tax?"
- 16. Choose the applicable response under "When do you pay sales tax?"
- 17. Click OK.
- 18. If you have already set up your items and customers, you'll be prompted to assign a taxable sales tax code. Click **OK** if most are taxable, if not, clear the checkboxes and click **OK**. (At any time you can edit items and customers to change the Tax Code when needed.)

When the sales tax function is turned on, QuickBooks will create a new account, possibly 2000, "Sales Tax Payable". Every time sales tax is charged when using a sales receipt or invoice, the sales tax will increase the balance in this account. Then when the district pays sales tax from the **Vendor Navigator**, the payment will reduce the balance in this account. The account's main purpose is to keep track of sales tax charged and paid in to the Kansas Department of Revenue.

# Entering Opening Balances

We recommend entering beginning balances after receiving the bank statement(s). Section A of the following will apply to most Districts.

At this point you need to make some decisions.

Question #1: What do your financial statements currently show in terms of assets and liabilities? Do you have any assets other than cash? Any liabilities? Receivables? Inventory?

Question #2: Will you be running QUICKBOOKS parallel to your current accounting system?

Question #3: Assuming that you have no assets other than cash and no liabilities, do you want your year-to-date balances to match or do you merely want to compare monthly activity?

# Section A: In the event that you only have cash, you will be running parallel to your current accounting system and the year-to-date balances do not need to match, you can use these simple procedures.

- 1. Make a Journal Entry to record the beginning balances in each cash account (Banking>Make Journal Entry.)
  - a. The entry should be dated one day prior to your start date. So if you choose December 1<sup>st</sup> for your start date, the journal entry should be dated November 30.
  - b. Debit each cash account for the bank balance (not the reconciled book balance). If a cash account has as a negative bank balance, you should credit the account, rather than debt it.
  - c. After you have entered a balance for each cash account, you should have a remaining balance (probably a credit), code this balance to account #3900 Retained Earnings.
- 2. Enter Outstanding Checks and Outstanding Deposits.
  - a. Use the Write Checks and Make Deposits options to key each outstanding check and outstanding deposit.
  - b. You may use the original dates of the transactions or simply date them the same as your journal entry from step 1 (above).

#### Section B: If you only have cash, but you want your year-to-date balances to match.

- 1. Complete Step 1 from Section A.
- Complete Step 2 from Section A, but code the checks and deposits to account #3900 Retained Earnings.
- 3. Make a Journal Entry to key year-to-date income and expenses.
  - a. Again, date the entry one-day prior to your Start Date.
  - b. Each line on the journal entry will represent a year-to-date balance in either an income or an expense account. Generally income accounts carry a credit balance and, therefore, you will enter those balances in the credit column. Similarly, expenses generally carry a debit balance, so you will enter those balances in the debit column.
  - c. When you have finished, the remaining balance should equal your net income or loss for the year. Code this amount to account #3900 Retained Earnings.

#### Section C: If you have assets and liabilities other than cash, including inventory.

- 1. Complete Step 1 from Section A, but expand the journal entry to include line items for each asset and liability account, except accounts receivable, accounts payable, and inventory.
- 2. Complete Steps 2 and 3 from Section B.

- 3. Use Invoice and Bill options to enter outstanding receivables and payables.
  - a. Create an Item for Beginning Balances and have it "point to" account #3900 Retained Earnings.
  - b. Use the Item created in 4a to enter an Invoice or Bill for each outstanding receivable and payable.
- 4. Enter beginning inventory balances through an inventory adjustment.
  - a. Refer to the QUICKBOOKS help menu for additional instruction on adjusting inventory.
  - b. Adjust the Quantity and Value of each item in inventory. (Most will not use.)
  - c. Date the adjustment one day prior to the Start Date.
  - d. The Adjustment Account should be account #3900 Retained Earnings.

# Data Entry Quick Tips

Now that we have set up your "company," let's learn some quick ways to get around in QuickBooks. After we review these quick tips you can continue and add some accounts, items, customers and vendors. Once these are added to our company we can then learn how to generate the reports we need for the conservation district.

| EFFECT YOU WANT<br>TO ACCOMPLISH            | SHORT KEY   |
|---------------------------------------------|-------------|
| To increase a date or form number           | +           |
| To decrease a date or form number           | -           |
| To change date to the end of the year       | R (yeaR)    |
| To change date to the beginning of the year | Y (Year)    |
| To change date to end of the month          | H (montH)   |
| To change date to beginning of the month    | M (Month)   |
| To change date to today's date              | Т           |
| To move to the next field                   | Tab         |
| To move to the previous field               | Shift + Tab |
| To cancel a transaction or close a window   | Esc         |
| To undo changes made to a field             | Ctrl + Z    |
| To move to line above in detail area        | Up Arrow    |
| To move to line below in detail area        | Down Arrow  |

You also always have a built in calculator if you are in an amount field, all you need to do is type in the first number and then hit the + (for Addition) - (for Subtraction) / (for Division) or \* (for Multiplication). Just continue with all the numbers and then press Enter for =.

# ➤ QuickBooks Lists

QuickBooks lists organize a wide variety of information and it is this information that is used to fill out the forms and reports. The primary lists that conservation districts use are the Chart of Accounts, Items List, Class List, Customer & Job List, Vendor List, and Employee List (primarily for those with a payroll subscription).

# > Types of Accounts

There are two main types of accounts in the QuickBooks Chart of Accounts: Balance Sheet Accounts and Income and Expense Accounts.

#### **Balance Sheet Accounts**

QuickBooks provides nine types of balance sheet accounts to choose from as you create and add to your Chart of Accounts. The following table describes each type of balance sheet account and the transactions you can use it for.

| <u>Type of Account</u>                                               | <u>Transactions you can use it for</u>                                                                                                    |
|----------------------------------------------------------------------|----------------------------------------------------------------------------------------------------|
| Bank                                                                 | Checking, savings, and money market accounts. Add one<br>bank account for every account your company has at a<br>bank or other financial institution. <b>Conservation District</b><br><b>use this type for petty cash.</b> |
| Accounts receivable                                                  | (A/R) Transactions related to the customers that owe you<br>money, including invoices, payments, deposits of<br>payments, refunds, credit memos, and statements. Most<br>companies have only one A/R account.              |
| Other current asset<br>(Not Included in Sample<br>Chart of Accounts) | Assets that are likely to be converted to cash or used up<br>within one year notes receivable due within a year,<br>prepaid expenses, and security deposits.                                                               |
| Fixed asset<br>(Not Included in Sample<br>Chart of Accounts)         | Depreciable assets your company owns that aren't likely<br>to be converted into cash within a year, such as equipment<br>or furniture.                                                                                     |
| Other asset<br>(Not Included in Sample<br>Chart of Accounts)         | Any asset that is neither a current asset nor a fixed asset,<br>such as long-term notes receivable.                                                                                                    |
| Accounts payable                                                     | (A/P) Transactions related to money you owe, including<br>bills, bill payments, and any credit you have with vendors.<br>See also current and long-term liability accounts.                                                |
| Credit Card-<br>Not Debit Card                                       | Credit card purchases, bills, and payments.                                                                                                    |
| Current liability                                                    | Liabilities that are scheduled to be paid within one year,<br>such as sales tax, payroll taxes, accrued or deferred<br>salaries, and short-term loans.                                                                     |
| Long-term Liability<br>(Not included in Sample<br>Chart of Accounts) | Liabilities such as loans or mortgages scheduled to be paid<br>over periods longer than one year.                                                                                                    |
| Equity                                                               | Owner's equity, including capital investment, drawings, and retained earnings.                                                                                                    |

#### Income & Expense Accounts

| <u>Type of Account</u> | Used to track                                                                                |
|------------------------|----------------------------------------------------------------------------------------------|
| Income                 | The main source of money coming into your company.                                           |
| Other income           | Money received for something other than normal business operations, such as interest income. |
| Expense                | Money that's leaving your company.                                                           |
| Other expense          | Money spent on something other than normal business operations, such as corporate taxes.     |
| Cost of Goods sold     | The cost of goods and materials held in inventory and then sold.                             |

# > Working With Your Chart of Accounts

The Chart of Accounts is a complete list of your business accounts and their balances. The Standard Company File has a wide range of accounts currently used by districts across the State using the standard account numbers. It is not intended to be comprehensive, but should include a majority of the general ledger accounts that you will need. You may add or delete accounts as necessary. However, we recommend that you do not delete any for a few months until you have worked with it for a while. That way, you can be sure whether or not you need the accounts.

The Chart of Accounts, a copy of which is located in the Appendix, has been organized in a series of "header" accounts and "subaccounts". Each header account is designed to be a line item on the conservation district's year-end Statement of Cash Receipts and Cash Disbursements. Please keep this in mind when you are making changes to the Chart of Accounts.

Account numbers are used to provide a method for classifying accounts. They are also used as a unique identifier to each account so there is no confusion if there are similar accounts in two different sections of the financial section. Account numbers may be turned off in the Preferences, however we recommend using them.

When creating a subaccount you must create two subaccounts. <u>You will no longer code</u> <u>transactions to the main account</u>. Instead, you will code transactions to the subaccounts. The theory is that you are "splitting" the account, and therefore, you will have at least two subaccounts.

# Editing Bank Accounts

There are two methods to choose from when setting up the checking and saving bank accounts in the Chart of Accounts. The method that you choose will be determined by the district's current accounting procedures.

If two or more funds are tracked within one bank account, you will use the Multiple Fund Method. On the other hand, if each fund has its own bank account, you will use the Single Fund Method.

| XXX County Conservation District - QuickBooks Accountant Desktop 2015 -    | Chart of Accounts]      | -                 |
|----------------------------------------------------------------------------|-------------------------|-------------------|
| Accountant Company Customers Vendors Employees Banking Reports Window Help |                         |                   |
| ♦ I NAME                                                                   | : 🗲 : TYPE 🔺            | BALANCE TOTAL ATT |
| ♦ 1000* · Checking Account # 1 [Name of B                                  | Bank                    | 0.00              |
| +1001 · Operations Fund Checking                                           | Bank                    | 0.00              |
| ♦1002 · Enterprise Fund Checking                                           | Bank                    | 0.00              |
| ♦ 1005 · Checking #2 [Name of Bank]                                        | Bank                    | 0.00              |
| +1006 · Operations Fund Checking                                           | Bank                    | 0.00              |
| ♦1006.1 · Operations                                                       | Bank                    | 0.00              |
| +1006.2* · Non-Point Source                                                | Bank                    | 0.00              |
| +1006.3 · Grants                                                           | Bank                    | 0.00              |
| +1007 · Enterprise Fund Checking                                           | Bank                    | 0.00              |
| ◆1007.1 · Enterprise                                                       | Bank                    | 0.00              |
| +1007.2 · Farm Account                                                     | Bank                    | 0.00              |
| ♦ 1010* · Checking #3 [Name] Operations F                                  | Bank                    | 0.00              |
| ♦ 1015* · Checking #3 [Name] Enterprise F                                  | Bank                    | 0.00              |
| ♦ 1050 · Savings Account #1                                                | Bank                    | 0.00              |
| ♦1051 · Operations Fund                                                    | Bank                    | 0.00              |
| ♦1052 · Enterprise Fund                                                    | Bank                    | 0.00              |
| ♦ 1055 · Savings [Name] #2 Fund                                            | Bank                    | 0.00              |
| ♦ 1060 · Savings[Name] #2Fund                                              | Bank                    | 0.00              |
| ◆ 1090 · Petty Cash - Operations Fund                                      | Bank                    | 0.00              |
| ♦ 1095* · Petty Cash - Enterprise Fund                                     | Bank                    | 0.00              |
| + 99 · Closed Account                                                      | Bank                    | 0.00              |
| • 1200 · Accounts Receivable                                               | Accounts Receivable     | 0.00              |
| ◆ 1120 · Inventory Asset                                                   | Other CurrentAsset      | 0.00              |
| 2000 · Accounts Payable                                                    | Accounts Payable        | 0.00              |
| ♦ 2100 · Payroll Liabilities                                               | Other Current Liability | 0.00              |
| ◆2105 · Federal Withholding                                                | Other Current Liability | 0.00              |
| ◆2110 · FICA/Medicare                                                      | Other Current Liability | 0.00              |
| ◆2115 · State Withholding                                                  | Other Current Liability | 0.00              |
| ◆2120 · Federal Unemployment                                               | Other Current Liability | 0.00              |
|                                                                            | Other Current Liability | 0.00              |
| +2130 - 401(k) Plan Liability                                              | Other Current Liability | 0.00              |
| +2140 - KPERS                                                              | Other Current Liability | 0.00              |
|                                                                            |                         |                   |

The *Multiple Fund Method* is illustrated using Checking Account #1 and Checking Account #2 above. This method uses a "header account" or "title account". A header or title account is an account to which <u>no</u> transactions will be posted. Rather, the transactions will be posted to the "subaccounts," which will represent each of the district's funds. At the end of the banking cycle, when the account is reconciled, it is the header account that will be reconciled. The header account combines the registers of each of the subaccounts, allowing you to reconcile the entire bank account at once rather than trying to reconcile each fund separately.

The *Single Fund Method* is illustrated in the Checking Account #3 and Checking Account #4. This method is best suited to those districts that have a separate bank account for each fund.

Given QuickBooks ability to keep subaccount registers; you may want to consider changing to the *Multiple Fund Method*, particularly if you are incurring bank service charges on each of your checking accounts. The *Multiple Fund Method* will also cut down on administrative time to reconcile the account since you will only need to reconcile one account.

Tip- You can order different colored checks or use a different check numbering sequence for each of the sub-accounts. This allows you to differentiate between the funds without needing separate checking accounts.

Both of these methods were setup in the customized file for conservation districts. The Chart of Accounts must be edited to reflect your district's bank accounts.

In order to do this, follow these steps:

- 1. Go to the **Icon** menu and click the **Chart of Accounts** icon (if icon has <u>not</u> been created, go to **List** menu and click **Chart of Accounts**).
- 2. Click on the line of the bank account that you want to edit.
- 3. Click the Account button (bottom of screen) and then click Edit Account.

| Account <u>T</u> ype | Bank • Number 1000*                                      |
|----------------------|----------------------------------------------------------|
| Account Na <u>n</u>  | 1e Checking Account # 1 [Name of B                       |
|                      | Subaccount of                                            |
| OPTIONAL             |                                                          |
| <u>D</u> escripti    | Dn Citizens State Bank O.P.<br>NOW Account               |
| BankAcct. N          | 0. 1119-02-456                                           |
| Routing Numb         | er                                                       |
|                      | Enter Opening Balance Should I enter an opening balance? |
|                      | Remind me to order checks when I reach check number      |
| Account is inactive  | Set Up Bank Feeds Save & Close Cancel                    |

- 4. Modify the Account Name, enter the Bank Acct. No.
- 5. Click Save & Close.
- 6. Repeat steps 2-5 for each applicable bank account.
  - If your district has one checking account to manage two funds:
    - Edit the bank account with the number 1000 by entering the name of the bank (i.e. 1<sup>st</sup> State Bank) in the Account Name field.
    - Edit 1001 to read "Operations Fund, Checking" and 1002 as the "Enterprise Fund, Checking" or similar wording.
  - If your district has one checking account to manage two funds and sub-funds:
    - Edit the bank account with the number 1005 by entering the name of bank (i.e. 1<sup>st</sup> State Bank) in the Account Name field.
    - Edit 1006 to read "Operations Fund Checking" with 1006.1 as "Operations" and 1006.2 can be "NPS" (or whatever).
    - Edit 1007 to read "Enterprise Fund Checking" with 1007.1 as "Enterprise" and 1007.2 be assigned a name to track grant money, for example.
  - If your district has separate checking accounts to manage the Operations and Enterprise Funds:

- Edit the bank account with the number 1010 by entering the name of bank with the fund type (i.e., 1st State Bank-Operations Fund) in the Account Name field. There are a limited number of character spaces, so you may need to abbreviate.
- Edit the bank account with the number 1015 by entering the name of bank with the fund type (i.e., Bank of America-Enterprise Fund) in the Account Name field.

Each savings account and Certificates of Deposit can be set up and reconciled in the same manner. These should not be set up as subaccounts if they have their own bank account number.

Even though Petty Cash is a sub-fund of the Operations Fund and/or Enterprise Fund, for reconciliation purposes it would be easier to set this up as a Header Account in your Chart of Accounts.

For the account name be sure to identify the type of fund, i.e. Operations, or Enterprise.

Tip- For Certificates of Deposits you can include the maturity date in account name, i.e. "Ent Fund CD, matures 12/01/2009."

Tip- If savings accounts are set up at more than one bank, the bank name could be included, i.e., " $1^{st}$  State Bank, Ent CD 12/15/15." There are a limited number of character spaces, so you may need to abbreviate.

Since transferring of funds must be approved by the board, avoid using the Transfer Funds feature. This will accomplish a transfer of dollars from one bank account to the next, but the transfers will not be reflected for approval on the Unpaid Bills Needing Board Approval Report. To record these transactions, write a "check" from one fund and code it to Account #6600 Transfers to Other Funds (expense). There is no need to assign a check number when you are not writing a check. If you wish, you can key "XFER" into the check number field to designate that transaction as a funds transfer. Then, make a "deposit" into the recipient fund and code it to Account #4080 Transfers from Other Funds (income).

#### > Income and Expense Accounts

The income and expense accounts in the Chart of Accounts track the sources of your income and the purpose of each expense. When you record transactions in one of your balance sheet accounts, you usually assign the amount of the transaction to one or more income or expense accounts. For example, not only do you record that you took money out of your checking account, but you keep track of what you spent the money on, such as utilities or office supplies.

You can edit the income and expense accounts by following the instructions previously provided on editing the bank accounts. Before you get too carried away on deleting any, you may want to use the "Hide Inactive Accounts" option located in the **Account** drop-down menu for a while.

QuickBooks does not display balances for income and expense accounts in the Chart of Accounts. One way to see these balances is by choosing **Company & Financial** from the **Reports** menu and then click one of the **Profit & Loss** report options. You can also click on the income or expense account in the Chart of Accounts, right click, and choose Quick Report from the menu.

You may want to add subaccounts to your 6000 Cost of Goods Sold Account to track items that you are selling. Use this Cost of Goods Sold Account when you are <u>not</u> tracking inventory in QuickBooks. (If tracking inventory in QuickBooks, use Chart Account number 5000 \*Cost of Goods sold.)

Let's say you want to add a subaccount to track Marking Flags. In order to do this, follow these steps:

- 1. Go to the **Icon** menu and click the **Chart of Accounts** icon.
- 2. Click the Account button (bottom of screen) and then click New.
- 3. Choose **Other Account Types**, select **Cost of Goods Sold**, and then click **Continue**.

| Account <u>T</u> ype | Cost of Goods Sold 🔹 |                    | Number     |
|----------------------|----------------------|--------------------|------------|
|                      |                      |                    |            |
| Account Na <u>m</u>  | je                   |                    |            |
|                      | Subaccount of        | T                  |            |
| OPTIONAL             |                      |                    |            |
| <u>D</u> escriptio   | n                    |                    |            |
|                      |                      |                    |            |
| No                   |                      |                    |            |
|                      |                      |                    |            |
|                      |                      |                    |            |
|                      |                      |                    |            |
|                      |                      |                    |            |
|                      |                      |                    |            |
|                      |                      |                    |            |
|                      |                      |                    |            |
|                      |                      | Cours & Cl         | Canaal     |
|                      |                      | S <u>a</u> ve & Cl | ose Cancel |

- 4. Enter **6005** in the **Number** field.
- 5. For the Name use Marking Flags Expense.
- 6. Select the **Subaccount of** checkbox.
- 7. From the drop-down list, click **6000 Cost of Goods Sold**.
- 8. Click Save & Close.

## > Adding an Account to the Chart of Accounts

1. Go to the Icon menu and click the Chart of Accounts icon.

| Eile Edit View Lists Favorites | Accountant Company Cystomers Vendgrs Employees Banking Reports Mindow Help                                                                                                    |                         | 10 + 10   - A       |
|--------------------------------|----------------------------------------------------------------------------------------------------|-------------------------|---------------------|
| Search Company or Help 👻 🔎 🖉   | KANE     KONE     KONE |                         | BALANCE TOTAL ATTAC |
|                                | > 1000* - Checking Account # 1 Name of 8                                                                                                    | Bank                    | 0.00                |
| Ipen Windows                   | +1001 Operations Fund Checking                                                                                                    | Bank                    | 0.00                |
| Chart of Accounts              | +1002 Enterprise Fund Checking                                                                                                    | Bank                    | 0.00                |
|                                | 1005 Checking #2 [Name of Bank]                                                                                                    | Bank                    | 0.00                |
|                                | +1008 · Operations Fund Checking                                                                                                    | Bank                    | 0.00                |
|                                | +1006.1 · Operations                                                                                                    | Bank                    | 0.00                |
|                                | +1006.2* - Non-Point Source                                                                                                    | Bank                    | 0.00                |
|                                | +1006.3 · Grants                                                                                                    | Bank                    | 0.00                |
|                                | +1007 Enterprise Fund Checking                                                                                                    | Bank                    | 0.00                |
|                                | +1007.1 Enterprise                                                                                                    | Bank                    | 0.00                |
|                                | +1007.2 · Farm Account                                                                                                    | Bank                    | 0.00                |
|                                | <ul> <li>1010* Checking #3 [Name] Operations F</li> </ul>                                                                                                    | Bank                    | 0.00                |
|                                | + 1015* - Checking #3 (Name) Enterprise F                                                                                                    | Bank                    | 0.00                |
|                                | + 1050 · Savings Account #1                                                                                                    | Bank                    | 0.00                |
|                                | +1051 · Operations Fund                                                                                                    | Bank                    | 0.00                |
|                                | +1052 Enterprise Fund                                                                                                    | Bank                    | 0.00                |
|                                | > 1055 · Savings (Name) #2Fund                                                                                                    | Bank                    | 0.00                |
|                                | + 1060 · Savings[Name] #2Fund                                                                                                    | Bank                    | 0.00                |
|                                | + 1090 - Petty Cash - Operations Fund                                                                                                    | Bank                    | 0.00                |
|                                | * 1095* · Petty Cash - Enterprise Fund                                                                                                    | Bank                    | 0.00                |
|                                | 1 New Ctri+N                                                                                                    | Bank                    | 0.00                |
| My Shortcuts                   | * EditAccount Chr+E                                                                                                    | Accounts Receivable     | 0.00                |
| View Balances                  | Delete Account Ctrl+D                                                                                                    | Other CurrentAsset      | 0.00                |
| Ren Favorite Reports           | Make Account inactive                                                                                                    | Accounts Payable        | 0.00                |
| Open Windows                   | <ul> <li>Show inactive Accounts</li> </ul>                                                                                                    | Other Current Liability | 0.00                |
|                                | ✓ Hjerarchical View                                                                                                    | Other Current Liability | 0.00                |
| o More With QuickBooks         | Fjat View                                                                                                    | Other Current Liability | 0.00                |
|                                | Customige Columns                                                                                                    | Other Current Liability | 0.00                |
| Tum on Payroll                 | Import from Egcel                                                                                                    | Other Current Liability | 0.00                |
| Accept Credit Cards            | Use Ctrl+U                                                                                                    | Other Current Liability | 0.00                |
| Order Checks & Supplies        | Eind Transactions in                                                                                                    | Other Current Liability | 0.00                |
| QuickBooks Online Accountant   | Print ListCtri+P<br>Be-sort List                                                                                                    | Other Current Uability  | 0.00                |
| Finance with Confidence        | Account   Activities   Reports   Attach  Include inactive                                                                                                    |                         |                     |

- 2. Click the Account button (bottom of screen) and then click New.
- 3. Choose the type of account you wish to add and then click **Continue**.
- 4. Fill in the window as needed.
- 5. Click Save As or Save & New to add another account.

For products you buy and resale, an account will need to be set up for when you purchase the product as an expense and when you sell the product as an income.

Tip- For easy recognition of an expense account vs. an income account you can name the expense (Grass Seed Expense) distinguishable from the income (Grass Seed Income).

# Adding Additional Bank Accounts

If you have been using QuickBooks and have decided that you need to setup another bank account you will just add this account like you did the Chart of Accounts earlier. If you are transferring money from another account into the Bank account, you will need to write a check from that account and make a deposit into this new Bank account.

If the bank account is being setup based on grant money you will just setup the new bank account just like the other chart of accounts you added before and then add the opening balance at the time you setup the account. You will not be able to go back and add the opening balance so be sure to add it as you set up the account.

#### ➢ Items and Their Use

QuickBooks uses Items to prepare Claim Voucher (Purchase Orders), Cash Sales Receipts, and Invoices; in fact, any item on a Claim Voucher, Sales Receipt or Invoice must be entered into an Item List first. An item is anything that your company buys, sells, or resells. Items are your products, services, and things such as postage, discounts, and sales tax. When you create an item you link it to an account in the Chart of Accounts.

The following is a table listing QuickBooks Item Types, Description of those items, and When to Use the items.

| Item Type          | Description                             | When to Use                            |
|--------------------|-----------------------------------------|----------------------------------------|
| Service            | Services rendered to or                 | If you buy or sell these               |
|                    | received from others.                   | services.                              |
| Inventory part     | Inventory parts you                     | If you want to track these             |
|                    | purchase, track as                      | items in terms of value,               |
|                    | inventory, and then sell.               | quantity, and/or the number            |
|                    |                                         | you have on order.                     |
| Non-inventory Part | Inventory Parts that you do             | If you do not track the                |
|                    | not want to track in terms of quantity. | quantity.                              |
| Other Charge       | Miscellaneous charges.                  | This could be freight,                 |
|                    |                                         | handling charges, or                   |
|                    |                                         | delivery charges that you              |
|                    |                                         | will include on invoices.              |
| Subtotal           | Calculates subtotals.                   | Adds totals before any                 |
|                    |                                         | discounts or sales tax are             |
|                    |                                         | added.                                 |
| Group              | Allows a group of                       | Items grouped together such            |
|                    | individual items to be added            | as Subtotal and Sales Tax.             |
|                    | quickly.                                | This can also be individual            |
|                    |                                         | items                                  |
| Discount           | Calculates the amount that              | If items receive or give               |
|                    | is to be subtracted from                | discounts off the selling              |
|                    | either the total or the                 | price.                                 |
| D                  | subtotal.                               | Lloo when noving an                    |
| Payment            | Reduces invoice total.                  | Use when paying or                     |
|                    |                                         | receiving money before the             |
|                    |                                         | invoice or purchase order is prepared. |
| Sales Tax Item     | Calculates a single sales               | Use this for sales tax                 |
|                    | tax.                                    | charged to customers.                  |
| Sales Tax Group    | Calculates two or more                  | Use if a combination of                |
| Sales Tax Group    | sales taxes grouped on the              | sales tax rates is required as         |
|                    | same sale.                              | a one line item on an                  |
|                    | Same Sale.                              | invoice.                               |
|                    |                                         | mvoice.                                |

#### Adding an Item to the Item List

1. Go to the **List** menu, Click **Item List** or click on the **Item** icon. You will then be at your Item List. Once again it looks and acts much like the other lists that you have been working with.

| ♦ : NAME                 | DESCRIPTION                                 | TYPE 🔺         | ACCOUNT                        | : TOTAL |
|--------------------------|---------------------------------------------|----------------|--------------------------------|---------|
| Burn Equip Rental        | Burn Equipment Rental                       | Service        | 4050 · Equipment Rental:40     | 155 ·   |
| Custom Drilling          | Custom Drilling                             | Service        | 4015 · Retail Sales and Sen    | vices:  |
| Grass Drill Rental       | Grass Drill Rental                          | Service        | 4050 · Equipment Rental:40     | 161 ·   |
| Misc. Equipment Rental   | Miscellaneous Equipment Rental              | Service        | 4050 · Equipment Rental:40     | 154 ·   |
| No-Till Drill Rental     | No-Trill Drill Rental                       | Service        | 4050 · Equipment Rental:40     | 152 ·   |
| Scraper Rental           | Scraper Rental                              | Service        | 4050 · Equipment Rental:40     | 63 ·    |
| Weed Barrier Install     | Weed Barrier Installation                   | Service        | 4015 · Retail Sales and Ser    | vices:  |
| Drip Irrigation Supplies | Drip Irrigation Supplies                    | Inventory Part | 4015 · Retail Sales and Ser    | vices:  |
| Grass Seed               | Grass Seed Purchase                         | Inventory Part | 4015 · Retail Sales and Ser    | vices:  |
| Fin Chg                  | Finance Charges on Overdue Balance          | Other Charge   | 4075 · Miscellaneous           |         |
| Health Insurance         | Health Insurance payment                    | Other Charge   | 2100 · Payroll Liabilities:214 | 15 · H  |
| KPERS                    | KPERS deposit                               | Other Charge   | 2100 · Payroll Liabilities:214 | ю · к   |
| One-time Expenditure     | One-time or Infrequent Expenditure          | Other Charge   | Bills to be Coded              |         |
| Payroll                  | Payroll Expense                             | Other Charge   | 6050 · Salaries and Wages:     | 6051    |
| Payroll Tax Remittance   | Payroll Tax Remittance                      | Other Charge   | 6050 · Salaries and Wages:     | 6052    |
| Payroll Taxes-Emplee     | Payroll Taxes Withheld from Employee Checks | Other Charge   | 6050 · Salaries and Wages:     | 6051    |
| Payroll Taxes-Empir      | Payroll Tax Remittance                      | Other Charge   | 6050 · Salaries and Wages:     | 6052    |
| Postage                  | Postage Charges                             | Other Charge   | 6100 · Information and Educ    | ation   |
| Telephone                | Monthly Telephone Bill                      | Other Charge   | 6200 · Other Administrative:   | 6201    |
| Utilities-G&E            | Monthly utility bill - Gas & Electric       | Other Charge   | 6200 · Other Administrative:   | 6201    |
| Utilities-Water          | Monthly utility bill - Water                | Other Charge   | 6200 · Other Administrative:   | 3201    |
| Utilities - G&E          |                                             | Other Charge   | 6200 · Other Administrative:   | 6201    |
| > Sales Tax              | Sales Tax                                   | Sales Tax Item | 2200 - *Sales Tax Payable      |         |

- 2. Click on the **Item** button and choose **New** to add items.
- 3. Once you have added an item you can click **Next** to record the entry and add the next item.
- 4. Click **OK** to record the entry and close the New Item window.

Tip- For easy recognition of an expense item vs. an income item you can name the expense (Grass Seed Expense) distinguishable from the income (Grass Seed Income).

All items do not need to be setup as you begin to use QuickBooks. You can also add items on an as needed basis (for example, when you are entering a claim voucher or a sales receipt.)

In order to use the Sales Tax section of QuickBooks, you need to be sure the Company Preference for Sales Tax is turned on in the Preference Menu.

In order to use the inventory section of QuickBooks, you need to be sure the Preference for Tracking Inventory is set to YES. Most conservation districts do not need to track inventory in QuickBooks.

If your item list is alphabetized in two separate lists that is because they are listed and alphabetized by Type. You cannot change the type of any item except Other Charge. You can change Other Charge items to Service types if you want them all alphabetized in one list. You will not be able to change them back once the change has been made.

You cannot delete any item if it has been used in a transaction. If you do need it deleted, run a QuickReport on that item and change all transactions that it was associated with.

To print your "Item List," go to the **Lists** menu and click Item List, then click **File** menu and **Print List**. A sample Item List is in the Appendix.

# Class Lists

By using Class Lists this will let you organize funds by classes or in this case by Funds. The Class List should be comprised of the funds that are used in the district. The Standard Conservation District file includes an Operations Fund and an Enterprise Fund. You will note that each of these funds is broken down further into "sub-funds". Basically, the main funds are made up of smaller funds. Using this methodology, transactions will only be coded to the sub-funds. The balance in the main fund will be the total of all the balances in the sub-funds.

To view the Class List, go to the Lists menu and choose Class List.

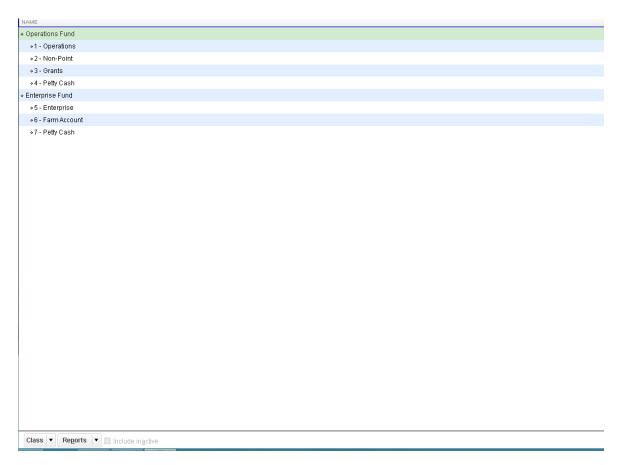

# Adding Customers

To begin let's add a customer to our company.

- 1. Click on the **Customer Center** located on the Navigator bar. This will take you to a *Customers & Jobs List Window*. At this time you will not see many but we will add more now.
- 2. Click the **New Customer & Job** button and choose **New Customer** from the submenu.

| Customers & <u>J</u> o | bs Tr <u>a</u> nsactions | Cus          | tomer                   | lr | nform           | nation            |            |            |          |                        |                | Û                  |
|------------------------|--------------------------|--------------|-------------------------|----|-----------------|-------------------|------------|------------|----------|------------------------|----------------|--------------------|
| Active Custom          | BALANCE TOT : ATTACH     |              | Name<br>Name<br>Bill To |    |                 |                   |            |            |          |                        |                |                    |
|                        |                          |              |                         |    |                 |                   | 0.15       |            |          | ***                    |                |                    |
|                        |                          | Transactions |                         |    | To <u>D</u> o's | Note <u>s</u>     | Sent B     |            |          | The second second      |                |                    |
|                        |                          | -            | ransactions             | •  | FILTER BY       | All               |            | •          |          | This Fiscal Year       | •              | 01/01/2015 - 12    |
|                        |                          | TYPE         |                         |    | NUM             |                   |            | DATE 1     | *        |                        | ACCOUNT        |                    |
|                        |                          |              |                         |    | The             | e are no transact | ions of ty | oe "All Tr | ansactio | ns", filtered by "All" | , in date rani | ge "This Fiscal Ye |
|                        |                          |              |                         |    |                 |                   |            |            |          |                        |                |                    |
|                        |                          |              |                         |    |                 |                   |            |            |          |                        |                |                    |
|                        |                          |              |                         |    |                 |                   |            |            |          |                        |                |                    |

3. Add the following charge customer with their information on the appropriate tabbed pages. All customers are taxable unless they are otherwise noted.

| Customer:               | City of Hays |
|-------------------------|--------------|
| <b>Opening Balance:</b> | 0            |
| As of:                  | 09/17/2015   |

On the Address Info Tab type the following:

| <b>Company Name:</b> | City of Hays                  |
|----------------------|-------------------------------|
| Mr./Ms./             | Ms.                           |
| First Name:          | Stephanie                     |
| Last Name:           | Little                        |
| Address:             | PO Box 898                    |
|                      | Hays, KS 67601                |
| Contact:             | Stephanie Little              |
| Phone:               | 785-625-4455                  |
| Fax:                 | 785-625-4451                  |
| Ship to:             | Click the <b>Copy</b> button. |
|                      |                               |

| A <u>d</u> dress Info      |                                                                                                    | City of Hays |                |                                                 |         |
|----------------------------|----------------------------------------------------------------------------------------------------|--------------|----------------|-------------------------------------------------|---------|
|                            | COMPANY NAME                                                                                           |              |                |                                                 |         |
| Payment Settings           | FULL NAME                                                                                              | Ms Stephanie | M.I. Little    |                                                 |         |
| Sales <u>T</u> ax Settings | JOB TITLE                                                                                              |              |                |                                                 |         |
|                            | Main Phone 🔹                                                                                           | 785-625-4455 | Main Email 🛛 👻 |                                                 |         |
| Additio <u>n</u> al Info   | Work Phone 👻                                                                                           | ]            | CC Email 🔹 👻   |                                                 |         |
| <u>l</u> ob Info           | Mobile 👻                                                                                               | []           | Website 🔹      |                                                 |         |
|                            | Fax 👻                                                                                                  | 785-625-4451 | Other 1 🔹      |                                                 |         |
|                            | ADDRESS DETAILS<br>INVOICE/BILL TO<br>City of Hays<br>Stephanie Little<br>P O Box 898<br>Hays, KS 6760 | Copy >>      | Steph<br>P O E | f Hays<br>nanie Little<br>lox 898<br>, KS 67601 | +<br>⁄⁄ |
|                            |                                                                                                    |              | 🗹 De           | fault shipping address                          |         |
|                            |                                                                                                    |              |                |                                                 |         |
| Customer is inactiv        | e                                                                                                    |              | ОК             | Cancel                                          | Help    |

On the **Additional Info** tab type the following:

| Туре:                  | Business (choose to Quick Add) |
|------------------------|--------------------------------|
| <b>Representative:</b> | (Leave Blank)                  |

| CUSTOMER NAME              | of Hays       |          |                   |                        |        |           |
|----------------------------|---------------|----------|-------------------|------------------------|--------|-----------|
| OPENING BALANCE            | AS OF 08/08   | /2015 🗎  | How do I determin | e the opening balance? |        |           |
| A <u>d</u> dress Info      | CUSTOMER TYPE | Business | •                 | CUSTOM FIELDS          |        |           |
| <u>P</u> ayment Settings   | REP           |          | •                 |                        |        |           |
| Sales <u>T</u> ax Settings |               |          |                   |                        |        |           |
| Additio <u>n</u> al Info   |               |          |                   |                        |        |           |
| Job Info                   |               |          |                   |                        |        |           |
|                            |               |          |                   |                        |        |           |
|                            |               |          |                   |                        |        |           |
|                            |               |          |                   |                        |        |           |
|                            |               |          |                   |                        |        |           |
|                            |               |          |                   |                        |        |           |
|                            |               |          |                   |                        | Defi   | ne Fields |
| Customer is inactive       |               |          |                   | ОК                     | Cancel | Help      |

On the **Payment Setting** tab type the following:

| Account:                 | 12-1234       |
|--------------------------|---------------|
| Credit Limit:            | \$5,000       |
| <b>Payment Terms</b>     | Net 30        |
| <b>Preferred Payment</b> | Method: Check |

| CUSTOMER NAME              | ly of Hays                                                                                                    |                        |              |                                                               |        |      |
|----------------------------|----------------------------------------------------------------------------------------------------|------------------------|--------------|---------------------------------------------------------------|--------|------|
| OPENING BALANCE            | AS OF 08/0                                                                                                    | 3/2015 🗰 How do I dete | rmine the op | ening balance?                                                |        |      |
| A <u>d</u> dress Info      | ACCOUNT NO.                                                                                                    | 12-1234                |              | CREDIT LIMIT                                                  | 5000   |      |
| Payment Settings           | PAYMENT TERMS                                                                                                    | Net 30                 | -            | PRICE LEVEL                                                   |        | - ?  |
| Sales <u>T</u> ax Settings | PREFERRED<br>DELIVERY METHOD                                                                                       | None                   | •            |                                                               |        |      |
| Additio <u>n</u> al Info   | PREFERRED<br>PAYMENT METHOD                                                                                        | Check                  | •            |                                                               |        |      |
| Job Info                   | CREDIT CARD INFOR<br>CREDIT CARD NO<br>EXP. DATE<br>NAME ON CARD<br>ADDRESS<br>ZIP / POSTAL CODE<br>Can I save the |                        |              | ONLINE PAYMENTS<br>Let this custon<br>Credit Car<br>Bank Trar |        |      |
| Customer is inactiv        | e                                                                                                    |                        |              | ок                                                            | Cancel | Help |

4. Click **OK** to record this customer.

When you are first setting up QuickBooks you will need to be sure to add any customers that have an opening balance as of your start date.

If the customer is paying cash/check, you will not need to set them up. However, if they are a recurring customer, it would be best to set them up and enter the Opening Balance as zero. Address information is optional and no need to add the other non-applicable information.

A customer can be added when entering a sales receipt or invoice by clicking on **Add New** in the **Customer:Job** drop-down list.

## > Notes for Customers

As you have been setting up your customers, you may have noticed an **Edit Notes** button over on the right side of your window. This is so that you can add notes on your customers. When you add a note to a customer, you will see a note icon next to their name in the list of customers. This is handy when there might be special arrangements to be made with a customer.

|                       |          |                 | Main Phone 785-625-4455<br>Fax 785-625-4451 |                                                                                                    |                                     |  | REPORTS FOR THIS CUSTOMEN<br>QuickReport<br>Open Balance<br>Show Estimates<br>Customer Snapshot |                     |   |
|-----------------------|----------|-----------------|---------------------------------------------|----------------------------------------------------------------------------------------------------|-------------------------------------|--|-------------------------------------------------------------------------------------------------|---------------------|---|
| Fransact <u>i</u> ons | Contacts | To <u>D</u> o's | Note <u>s</u>                               | Sent E <u>m</u> ail                                                                                    |                                     |  |                                                                                                 | ×                   | • |
| : DATE :              | NOTES    |                 |                                             | NOTES FOR CUSTOMER:JOB CIT<br>Company: City of Hays<br>Contat: Stephanie Little<br>Phone: 785-625-4455 | Notepad - City of Hays<br>Y OF HAYS |  | Of<br>Can<br>Hel<br>Date/Time                                                                   | cel<br>p<br>e Stamp |   |
|                       |          |                 |                                             | 08/08/15 6:13:28 PM:                                                                                   |                                     |  | New Ic                                                                                          |                     |   |

#### Editing an Existing Customer

There are times when you are working with QuickBooks that you will need to edit your customer's information. For example, they have a change of address or contact person.

- 1. From the **Customer** list, click **Edit** (or simply double click the customer to edit).
- 2. Make any changes that are needed.
- 3. Click on the **OK** button.

## Entering Sales Receipts – Cash Customers

If you are selling to a customer and they are paying for it that day, you will enter it as a sales receipt. A receipt should be created for all money received by the district except payment received for an existing QuickBooks invoice.

Tip– In order to speed up your process of a computer generated Sales Receipt; you can open the sales receipt window on your computer and just minimize it so it is always ready for use.

To create a Sales Receipts:

1. Go to the **Customers** menu and click **Enter Sales Receipts.** 

| Main         Formatting         Send/Ship         Reports         Payments           Image: Send/Ship         Reports         Payments         Image: Send/Ship         Print Later         Image: Send/Ship           Find         Image: Send/Ship         Create a Copy         Image: Send/Ship         Image: Send/Ship | Add time/costs                      |                   | Credit Card<br>ocessing       | × ^                 |
|----------------------------------------------------------------------------------------------------|-------------------------------------|-------------------|-------------------------------|---------------------|
| CUSTOMER_LOB                                                                                                    | ▼ DEPOSIT TO 1000*+ 0               | Checking Acc 👻 те | MPLATE Custom Sales Receipt 👻 | Name Transaction    |
|                                                                                                    | DATE<br>08/08/2015<br>SALE NO.<br>4 | SOLD TO           | CHECK NO.                     | SUMMARY             |
| ITEM : DESCRIPTION                                                                                                    | QTY                                 | CLASS RATE        | : AMOUNT : TAX                |                     |
|                                                                                                    |                                     |                   | A                             | RECENT TRANSACTIONS |
|                                                                                                    |                                     |                   |                               |                     |
|                                                                                                    |                                     |                   |                               | <u>«</u>            |
|                                                                                                    |                                     |                   |                               | NOTES               |
|                                                                                                    |                                     |                   |                               |                     |
| CUSTOMER MESSAGE                                                                                                    | TAX Sales Tax                       | • (6.4%)<br>TOTAL | 0.00<br>0.00                  |                     |
| MEMO CUSTOMER V                                                                                                    |                                     | Save & Close      | Save & New Clear              |                     |

- 2. Enter or choose the customer from the **Customer:Job** drop-down list. If your customer is not listed, choose **Add New** and complete the Customer Name. You may wish to complete some of the other information.
- 3. Click in the Item column, and select the Item from the drop-down list (what the customer purchased), then complete the Description, the Quantity (if applicable), the Rate (if applicable), the Class, the Amount if the Rate was not completed, and Tax (if you have the sales tax options setup. (When you fill in the Sales Receipt the money goes to the income account from the Chart of Accounts you chose when setting up the Item.)

- 4. Fill in check number and payment method.
- 5. Complete the Memo field (lower right side of screen).
- 6. Make sure funds are going to appropriate bank account in the **Deposit to** window.
- 7. Click **Print** on the toolbar to print the invoice now. You can change the number of copies to 2 so there is one for the customer and one for you.
- 8. Click **Save & Close** after printing.

When you receive payments from customers, you can either deposit each payment directly into a QuickBooks bank account like we just illustrated, or you can group payments together to be moved to that account later by using the Undeposited Funds as the default Deposit To account. If you choose this option, QuickBooks holds the payment in another current asset account called Undeposited Funds until you make a deposit (in QuickBooks- using the Make Deposits window and the bank). The latter option may reflect the bank deposit slip/bank statement to make it easier for you to reconcile your bank accounts. To set this Sales & Customers Preference, select Company Preferences tab and then click the blank checkbox next to User Undeposited Funds as a default deposit to account. If you use this option you will have to print a **Deposit Detail** report to go along with your **Treasurer's Reports**. Note: The Deposit To drop-down list will not be displayed on the Sales Receipt.

*Reminder* – Always fill in the **Memo** field because this is what prints on your reports.

If using Sales Receipts outside of QuickBooks (manually), there is no need to create a Sales Receipt in QuickBooks. Instead you will need to go to the Banking, click on the **Make Deposits**, and enter your sales and other deposit information. You will need complete this process for each bank account. Be sure to enter your receipt number in the Memo field so it coincides with your hard copy receipt.

# Creating Invoices – Charge Customers

Once you have setup your Customers and setup your Items you can now start Creating Invoices. You will only use Invoices when you are wanting to BILL or CHARGE a customer. If they are paying cash/check, you will use a Sales Receipt.

To create an Invoice:

- 1. Go to the Customers menu and click Create Invoices.
- 2. Enter or choose the customer from the **Customer:Job** drop-down list. If your customer is not listed, choose **Add New** and complete applicable information.

| Main    |             | Send/Ship Reports         | Print Later                            | Add Time/Costs                       | 💽 🗟 Create a Batch                        |                     | 26 🔨                |
|---------|-------------|---------------------------|----------------------------------------|--------------------------------------|-------------------------------------------|---------------------|---------------------|
| Find    | New Save    | Delete Mark As<br>Pending | Print Later<br>Print Email Email Later | Attach Reply Credits                 | Receive Refund/Credit<br>Payments         |                     |                     |
| CUSTOME | R:JOB       | •                         | CLASS                                  | TEMPLATE Intuit                      | Service Invoice 👻                         |                     | Name Transaction    |
| ١n      | /oice       |                           |                                        | DATE<br>08/08/2011<br>IN-VOICE#<br>9 | 5 m                                       |                     | SUMMARY             |
|         |             |                           |                                        |                                      |                                           | P.O. NO. TERMS      |                     |
| ITEM    | QUANTITY    | DESCRIPTION               |                                        |                                      | CLASS RATE                                | AMOUNT TAX          |                     |
|         |             |                           |                                        |                                      |                                           |                     | CUSTOMER PAYMENT    |
|         |             |                           |                                        |                                      |                                           |                     | MHA.                |
|         |             |                           |                                        |                                      |                                           |                     | RECENT TRANSACTIONS |
|         |             |                           |                                        |                                      |                                           |                     |                     |
|         |             |                           |                                        |                                      |                                           |                     | NOTES               |
|         |             |                           |                                        |                                      |                                           |                     |                     |
|         |             |                           |                                        |                                      |                                           |                     |                     |
|         |             |                           |                                        |                                      |                                           | V                   |                     |
|         |             |                           |                                        | TAK                                  | <ul> <li>(0.0%)</li> <li>TOTAL</li> </ul> | 0.00                |                     |
| CUSTO   | IER MESSAGE | •                         |                                        |                                      | PAYMENTS APPLIED<br>BALANCE DUE           | 0.00<br><b>0.00</b> |                     |
| MBM0    |             | CUSTOMER<br>TAX CODE      | •                                      |                                      | Save & Close                              | Save & New Clear    |                     |

- 3. Click in the **Item** column, and select the Item from the drop-down list, then complete the **Quantity** (if applicable), the **Description**, the **Rate** (if applicable), the **Class**, and the **Amount** if the Rate was not completed.
- 4. Complete the **Memo** field (lower right side of screen).
- 5. Click **Print** on the toolbar to print the invoice now or select the **To be printed** checkbox to print later.
- 6. Click **Save & Close** if done creating invoices or **Save & New** to create another invoice.

## Creating Statements

At the end of each month or whenever you choose to print these, you can print statements. This will give your customers the balance forward from the last month and the additional charges, if any, for this month. All unpaid invoices for the current period would be listed.

To create Statements:

| 1. | Go to the | Customers menu | and click | <b>Create Statements</b> . |
|----|-----------|----------------|-----------|----------------------------|
|----|-----------|----------------|-----------|----------------------------|

| SELECT STATEMENT OPTIONS                             | SELECT ADDITIONAL OPTIONS                    |
|------------------------------------------------------|----------------------------------------------|
| Statement Date 08/08/2015                            | Template                                     |
| ● Statement Period From 07/09/2015  To 08/08/2015    | Intuit Standard Statement   Customize        |
| All open transactions as of Statement Date           | Create One Statement Per Customer -          |
| Include only transactions over 30 days past due date | Show invoice item details on statements      |
|                                                      | Print statements by billing address zip code |
| SELECT CUSTOMERS                                     | Print due date on transactions               |
| All Customers                                        | Do not create statements:                    |
| Multiple Customers                                   | 🔲 with a <u>z</u> ero balance                |
| One Customer                                         | with a balance less than 0.00                |
| Customers of Type                                    | with no account activity                     |
| Preferred Send Method                                | for inactive customers                       |
| View Selected Customers                              | Assess Finance Charges                       |
| Preview Print E-mail                                 | Close Help                                   |

- 2. If a choice of account is displayed, choose the A/R account for the statements you want to print.
- 3. The Statement Date will be today's date. If you change the date, you are also changing the date due for statement charges.
- 4. Choose to create statements for transactions within the Statement Period fields. You have the option to create statements for all open transactions as of the statement date.
- 5. Select Customers for whom you want to print statements, normally All Customers.
- 6. Under "Do not create statements:" click the blank checkbox with a zero balance.
- 7. If applicable, click **Assess Finance Charges** to add finance charges to the statements.
- 8. Click **Preview** to review the information that will appear on the statements.
- 9. If they look okay, click **Print** to print your statements.

## **Receiving Payments for an Existing Invoice**

To record a payment you've received for an invoice follow these steps:

- 1. Go to **Customer** menu and click **Receive Payments**.
- 2. Select the customer from the **Received From** drop-down list. The date and amount of all open invoices for this customer will appear.

| usto                                      | omer Pa      | ayme         | nt       |                       |                        |     | CL       | ISTOMER BALANCE          | 0.00  |
|-------------------------------------------|--------------|--------------|----------|-----------------------|------------------------|-----|----------|--------------------------|-------|
| VED FROM<br>ENT AMOUNT<br>DATE<br>CHECK # | City of Hays | 0.00<br>CASH | H CHECK  | HECK MORE             |                        |     |          |                          |       |
| DATE                                      | NUMBER       | : OR         | IG. AMT. |                       | AMT. DUE               |     | PAYMENT  |                          |       |
|                                           |              |              | Т        | here are no unpaid in | voices for this custor | ner |          |                          |       |
|                                           |              |              |          |                       |                        |     |          |                          |       |
|                                           |              |              |          |                       |                        |     |          |                          |       |
|                                           |              |              |          |                       |                        |     |          |                          |       |
|                                           |              |              |          |                       |                        |     |          |                          |       |
|                                           |              |              |          |                       |                        |     |          |                          |       |
|                                           |              |              |          |                       |                        |     |          |                          |       |
|                                           |              |              |          |                       |                        |     |          |                          |       |
|                                           |              |              |          |                       |                        |     |          |                          |       |
|                                           |              | Totals       |          | 0.0                   | 0                      |     | 0.00     |                          | 0.00  |
|                                           |              |              |          |                       |                        |     | <i>م</i> | MOUNTS FOR SELECTED INVO | DICES |
|                                           |              |              |          |                       |                        |     | ,        | WOUNT DUE                | 0.0   |
|                                           |              |              |          |                       |                        |     | ,        | 4PPLIED                  | 0.0   |
|                                           |              |              |          |                       |                        |     |          | DISCOUNT AND CREDITS     | 0.0   |

- 3. In the **Amount** field, enter the payment amount.
- 4. In the **Date** field, today's date appears, but you can enter a different date if necessary.
- 5. From the **Pmt. Method** drop-down list select the method the customer used to pay this invoice.
- 6. In the **Check** # field, if the customer paid by check, enter the number.
- 7. Complete the Memo field. This is what will show up on the reports.
- 8. Make sure funds are going to appropriate bank account in the **Deposit to** window.
- 9. You will notice the check mark in front of the invoice it is going to apply to.
- 10. Click Save & Close to record the payment.

If you use the Undeposited Funds option, you will need to make a Deposit in QuickBooks and empty the Undepostied Funds Account.

*Reminder* – Always fill in the Memo field because this is what prints on your reports.

## Creating a Claim Voucher

Claim Vouchers are an essential element in the internal control system of the conservation district. Printed Claim Vouchers (with supporting documents) are reviewed by the Treasurer and certified as being a valid claim. In the customized version of QuickBooks for Conservation Districts, the Purchase Order template was modified to a Claim Voucher. The data used to create the Unpaid Bills Needing Board Approval Report comes from the Claim Vouchers.

To create a Claim Voucher:

1. Either click on **Claim Voucher** in the **Icon** bar or choose **Purchase Orders** from the **Vendors** menu. (If the claim voucher template does not appear, go to Customizing the Purchase Order to a Claim Voucher discussed later in the manual.)

| Main Formatting | Reports<br>© Create a Copy<br>Delete Memorize Mark As<br>Closed | Select Items Receipt                                   | 25 ^              |
|-----------------|-----------------------------------------------------------------|--------------------------------------------------------|-------------------|
| VENDOR          | CLASS CLASS                                                     | TEMPLATE Claim Voucher     Name                        | Transaction       |
| Claim V         | oucher                                                          | DATE VENDOR<br>D8/08/2015 IIII<br>CLAM VOUCHER #<br>31 |                   |
|                 |                                                                 | DUE DATE<br>08/08/2015 📾                               |                   |
| ITEM            | DESCRIPTION                                                     | QTY RATE FUND AMOUNT                                   | _                 |
|                 |                                                                 |                                                        | EW                |
|                 |                                                                 | RECENT TRANS                                           | SACTIONS SACTIONS |
|                 |                                                                 |                                                        | LAN               |
|                 |                                                                 |                                                        | 5                 |
|                 |                                                                 |                                                        |                   |
|                 |                                                                 |                                                        |                   |
|                 |                                                                 |                                                        |                   |
|                 |                                                                 | NOTES                                                  |                   |
|                 |                                                                 |                                                        |                   |
|                 |                                                                 |                                                        |                   |
|                 |                                                                 | Y.                                                     |                   |
|                 |                                                                 | TOTAL                                                  |                   |
| MEMO            |                                                                 | Sgve & Close Save & New Clear                          |                   |

- 2. Complete the following:
  - <u>Vendor</u>: Either use the pull-down menu to choose an existing vendor or Add New to add a new vendor. The Vendor is the company, individual, or organization to whom a check will be written. If you are paying an employee mileage or expense reimbursements, you will need to set them up as a Vendor. Use a middle initial or something that is different than how they are set up in the employee list (for payroll purposes).
  - <u>**Class:**</u> Use the drop-down menu to choose the appropriate fund. The entry in this field should match the entry in "Fund," which is discussed later.
  - **Date:** You should enter the date the check will be issued. In most cases, this will be the date of the District's board meeting.
  - <u>Claim Voucher #:</u> The Claim Voucher # will increase incrementally each time a Claim Voucher is entered into QuickBooks. Input in this field will

only be necessary if you want to override the number that QuickBooks assigns. You can enter the check number if not using computer generated checks.

- **<u>Due Date:</u>** Should match the Date field and should be the same as the check date.
- <u>Item</u>: Use the pull-down menu to choose the appropriate Item. In this case, it is the Utilities G&E item that was created earlier.
- **Description:** If you wish, you can change or add to the description. You will recall that we entered a description when the Item was created. That description now shows up on the Claim Voucher.
- **<u>Quantity</u>**: The quantity field is not necessary unless you are purchasing a quantity of inventory items that will be tracked in QuickBooks.
- <u>**Rate:**</u> Enter the amount of the expenditure associated with this line item, if applicable or just complete the Amount field.
- **<u>Fund:</u>** Use pull-down menu to choose the appropriate fund. In this case, we have chosen the Operations Fund.
- <u>Amount:</u> QuickBooks will calculate based on input in the Quantity and Rate fields, if applicable or you can enter the total.
- 3. To be Printed: If you wish to print several Claim Vouchers in a batch, make sure this box is checked. You will then be able to print all the Claim Vouchers at one time by going to the File menu, choose Print Forms, and then choose Purchase Orders. On the other hand, if you prefer to print the Claim Vouchers one at a time, simply click on the print button at the top of the screen before saving the claim voucher.

Tip- It may be easiest to print your Claim Vouchers in a batch prior to the District's board meeting. That way you can immediately follow up by printing the Unpaid Bills Needing Board Approval Report.

- 4. **Memo:** Enter a short description of the expenditure.
- 5. Click on Save & Close to save the transaction and close the Claim Voucher window or click on Save & New to save the current Claim Voucher and enter another.

*Reminder* – Always fill in the Memo field because this is what prints on your reports.

Do <u>not</u> convert any Claim Vouchers into bills until after you print the Unpaid Bills Needing Board Approval Report (see instructions on "Preparing the Treasurer's Report").

## Payroll and Payroll Taxes (Not Using QuickBooks Payroll Features)

You will need to create Items to use for payroll, payroll taxes, and other payroll related payments. Please refer to the previous instructions on Adding an Item to the Item List. Examples of items for Payroll and Payroll Taxes are pictured below.

|                                   |           |                | ltem List         |           |                          | - 🗆 ×  |                             |              | hart of Accounts   |                          | - 0             | <b>×</b>  |               |
|-----------------------------------|-----------|----------------|-------------------|-----------|--------------------------|--------|-----------------------------|--------------|--------------------|--------------------------|-----------------|-----------|---------------|
| Look for                          |           | i              | n All fields      | •         | Search                   | Reset  | NAME                        |              | TYPE 🔺             | BALANCE TOT              | AL ATTAC        | н         |               |
| ♦ : NAME                          | . DEC     | TYPE +         | ACCOUNT           |           | ON SALES                 | D LATT | ♦ 6050 · Salaries and Wages |              | Expense            |                          |                 | - A       |               |
|                                   |           | Inventory Part | 4015 · Retail Sal | . 101AL 0 |                          | 0      | ♦6051 · Wages               |              | Expense            |                          |                 |           |               |
| <ul> <li>Fin Cha</li> </ul>       |           | Other Charge   | 4075 · Miscellan  |           | 0                        | 18     | ♦6052 · Payroll Taxes       |              | Expense            |                          |                 |           |               |
| -                                 |           | Other Charge   | 2100 · Payroll Li |           |                          | 0      | ♦6053 · KPERS,Employe.      |              | Expense            |                          |                 |           |               |
| * KPERS                           |           | Other Charge   | 2100 · Payroll Li |           |                          | 0      | ♦ 6060 · Employee Benefits  |              | Expense            |                          |                 |           |               |
|                                   |           | Other Charge   | Bills to be Coded |           |                          | 0      | ♦6061 · Workers Compe.      |              | Expense            |                          |                 |           |               |
| <ul> <li>Payroll</li> </ul>       |           | Other Charge   | 6050 · Salaries   |           |                          | 0      | ♦6062 · 401 (K) Contributi  |              | Expense            |                          |                 |           |               |
| <ul> <li>Payroll Tax</li> </ul>   |           | Other Charge   | 6050 · Salaries   |           |                          | 0      | ♦6063 · Medical Insurance   |              | Expense            |                          |                 |           |               |
|                                   |           | Other Charge   | 6050 · Salaries   |           |                          | 0      | ♦6064 · Life Insurance Pr.  |              | Expense            |                          |                 | T         |               |
|                                   |           | Other Charge   | 6050 · Salaries   |           |                          | 0      | Account                     | T <b>y</b> I | Reports <b>v</b> A | ttach 🔲 Include ina      | ctivo           | _         |               |
| <ul> <li>Postage</li> </ul>       | Post      | Other Charge   | 6100 · Informatio |           |                          | 0      | Hoodan P Hogeneo            |              | Togorto            |                          | cuve            |           |               |
| <ul> <li>Telephone</li> </ul>     | Mont      | Other Charge   | 6200 · Other Ad   |           |                          | 0      |                             |              |                    |                          |                 |           |               |
| ♦ Utilities-G&E                   | Mont      | Other Charge   | 6200 · Other Ad   |           |                          | 0      |                             |              |                    |                          |                 | _         |               |
| ♦ Utilities-Wa                    | Mont      | Other Charge   | 6200 · Other Ad   |           |                          | 0      | TYPE                        |              | e for miccellaneo  | us labor, material, or p | ort             |           | ок            |
| <ul> <li>Utilities - G</li> </ul> |           | Other Charge   | 6200 · Other Ad   |           |                          | 0      | Other Charge                | cha          | arges, such as de  | livery charges, setup f  |                 | Ca        | incel         |
| sales Tax                         | Sale      | Sales Tax Item | 2200 · *Sales Ta  |           |                          | 6      |                             | ser          | rvice charges.     |                          |                 |           |               |
|                                   |           |                |                   |           |                          |        | Item Name/Number            | Sub          | item of            |                          |                 | N         | lext          |
| lte <u>m</u> 🔻                    | Activitie | s 🔻 Reports    | ▼ Excel ▼ #       | ttach     | Include in <u>a</u> ctiv | /e     | Iterri Marrie/Murriser      | 000          | iterri or          | -                        |                 | N         | o <u>t</u> es |
|                                   |           |                |                   |           |                          |        | This item is used in ass    | emblie       | as or is a reimbur | sahle charge             |                 | Custo     | m Fields      |
|                                   |           |                |                   |           |                          |        |                             | CIIIDIIC     |                    | -                        |                 | Sp        | elling        |
|                                   |           |                |                   |           |                          |        | Description                 |              |                    |                          | a <u>x</u> Code |           |               |
|                                   |           |                |                   |           |                          |        |                             |              |                    | 0.00 Account             | Fax 👻           |           |               |
|                                   |           |                |                   |           |                          |        |                             |              |                    | / COUNT                  | *               |           |               |
|                                   |           |                |                   |           |                          |        |                             |              |                    |                          |                 |           |               |
|                                   |           |                |                   |           |                          |        |                             |              |                    |                          |                 | 🔲 item i: | o incotivo    |
|                                   |           |                |                   |           |                          |        |                             |              |                    |                          |                 | litern i  | smacuve       |

The Chart of Account numbers 6050 through 6064 are used when doing payroll without the QuickBooks payroll service subscription.

If you have KPERS you will need to add account number 6053 KPERS – Employee Contribution as a subaccount of 6050 – Salaries and Wages. Add account number 6065 KPERS – Employer Contribution as a subaccount of 6060 – Employee Benefits.

There is a subscription charge to use the Payroll Feature in QuickBooks. The instructions are not included in this manual. Please refer to the *Startup and Quick Reference Guide* that was included with your QuickBooks software purchase or other information provided by Intuit.

Account numbers 2100 through 2145 are set up to be used in the QuickBooks Basic Payroll (subscription required).

## Preparing a Payroll Claim Voucher

If you are <u>not</u> using QuickBooks to process payroll and are instead keeping external payroll records, you need to prepare separate claim vouchers for each check to be issued. In that case, you would have a separate claim voucher for each employee paycheck and tax remittance. The reason for this is that it will simplify the process of converting claim vouchers into bills, which is discussed later in the manual.

| Main            | Formatting | Reports             | Mark As<br>Closed | Email Email Later    | Attach<br>File Create Item<br>Receipts | 😵 Select | ttems Receipt |                       |            |                     |                                  | 25 🔨         |
|-----------------|------------|---------------------|-------------------|----------------------|----------------------------------------|----------|---------------|-----------------------|------------|---------------------|----------------------------------|--------------|
| VENDOR          | Ima Good   |                     | CLASS 0           | perations Fund:1 - O | 🕇 DROP SHIP ТО 📘                       |          |               | TEMPLA                | TE Claim V | oucher 👻            | > Ima Good<br>Vendor Transaction |              |
| Cla             | aim \      | /oucher             |                   |                      |                                        |          | 8/2015 🗰      | VENDOR<br>Ima Good    | 1          |                     | SUMMARY<br>Open balance          | 0.00         |
|                 |            |                     |                   |                      |                                        |          |               |                       |            | DUE DATE 08/08/2015 | POs to be received               | 1            |
| ITEM<br>Payroll |            | Payroll Expense     |                   |                      |                                        |          | QTY           |                       | Operation  | AMOUNT 962.13       |                                  | _            |
| 1 ayron         |            | r ayron Expense     |                   |                      |                                        |          |               |                       | Operation  | 0.00                |                                  | X WHAT'S NEW |
|                 |            | Gross Pay - 1200.00 |                   |                      |                                        |          |               | 0.00                  | operation  | 0.00                | RECENT TRANSACTION               | L S          |
|                 |            | Fed W/H - 50.00     |                   |                      |                                        |          |               |                       |            |                     | RECENT TRANSACTION               | AT.          |
|                 |            | SS & MC - 91.80     |                   |                      |                                        |          |               |                       |            |                     |                                  | WH           |
|                 |            | State W/H - 35.00   |                   |                      |                                        |          |               |                       |            |                     |                                  | X            |
|                 |            | KPERS - 61.07       |                   |                      |                                        |          |               |                       |            |                     |                                  | -            |
|                 |            | -                   |                   |                      |                                        |          |               |                       | -          |                     |                                  |              |
|                 |            |                     |                   |                      |                                        | Ī        |               |                       |            |                     |                                  | _            |
|                 |            |                     |                   |                      |                                        |          |               |                       |            |                     | NOTES                            | W            |
|                 |            |                     |                   |                      |                                        |          |               |                       |            |                     |                                  |              |
|                 |            |                     |                   |                      |                                        |          |               |                       |            |                     |                                  |              |
|                 |            |                     |                   |                      |                                        |          |               |                       |            |                     |                                  |              |
|                 |            |                     |                   |                      |                                        |          |               |                       |            | Y                   |                                  |              |
|                 |            |                     |                   |                      |                                        |          |               | TOTAL                 |            | 962.13              |                                  |              |
|                 |            |                     |                   |                      |                                        |          |               |                       |            |                     |                                  |              |
| MBM0            |            |                     |                   |                      |                                        |          | 5             | â <u>a</u> ve & Close | Save & I   | New Clear           |                                  |              |

Here is an example of how a Payroll Claim Voucher may be completed:

## Converting Claim Vouchers into Bills for Payment

Did you print the Unpaid Bills Needing Board Approval Report? If not, stop now and print the report before proceeding to the next step. For the instructions on this report please refer to *Preparing the Treasurer's Report* covered later in this manual

Entering bills in QuickBooks enables you to not only track information about your purchases, but also to pay these bills. Since Claim Vouchers (Purchase Orders) have been created in QuickBooks you will be prompted to receive against them.

To convert claim vouchers into bill, complete these steps:

- 1. Click the **Bill** icon. The Enter Bills screen will appear.
- 2. Use the pull-down menu in the **Vendor** field to choose the first vendor to be paid. QuickBooks will check to see if there are any open Claim Vouchers for the vendor and if there are, the following message will be displayed:

| Main Reports | 3                                                                                                    |             |               |       |
|--------------|----------------------------------------------------------------------------------------------------|-------------|---------------|-------|
| Find New     | Image: Save     Image: Create a Copy     Image: Create a Copy <t< th=""><th></th><th></th><th></th></t<> |             |               |       |
| Bill Credit  | I Bill Received                                                                                                    |             |               |       |
| Bill         | Open POs Exist                                                                                                    |             |               |       |
|              | Good Open purchase orders exist for this vendor. Do you want to receive against one more of these orders?                                                                                                    | or          |               |       |
| ADDRESS      | Yes                                                                                                    |             |               |       |
| TERMS        | BILL DUE 08/08/2015                                                                                                    |             |               |       |
| MBMO         |                                                                                                    |             |               |       |
| Expenses     | \$0.00 Items \$0.00                                                                                                    |             |               |       |
| ACCOUNT      | AMOUNT MEMO                                                                                                    | cu          | STOMER:J BILL | CLASS |
|              |                                                                                                    |             |               |       |
|              |                                                                                                    |             |               |       |
|              |                                                                                                    |             |               |       |
|              |                                                                                                    |             |               |       |
|              |                                                                                                    |             |               |       |
|              |                                                                                                    |             |               |       |
|              |                                                                                                    |             |               |       |
|              |                                                                                                    |             |               |       |
|              |                                                                                                    |             |               |       |
|              |                                                                                                    |             |               |       |
|              |                                                                                                    |             |               |       |
|              |                                                                                                    |             |               | V     |
|              | 5                                                                                                    | ave & Close | Save & New    | Clear |

3. In the **Open POs Exist** window, click **Yes.** QuickBooks will then display a list of the Open Claim Vouchers for this Vendor.

|          | dit                         |                                  | 🖌 Bill Re    | ceived         |           |                 |   |
|----------|-----------------------------|----------------------------------|--------------|----------------|-----------|-----------------|---|
| 2.11     |                             |                                  | Open Pu      | rchase Orders  |           |                 |   |
| Bill     |                             | Vendor Ima Good                  | •            |                | ок        |                 |   |
| NDOR Ima | Good                        | Select a Purchase Order          | r to receive | : MEMO         | Cancel    |                 |   |
| DRESS    |                             | <ul> <li>✓ 08/08/2015</li> </ul> | 31           | August Payroll | Help      |                 |   |
|          |                             | 00/00/2013                       |              | August ayron   |           |                 |   |
|          |                             |                                  |              |                |           |                 |   |
| RMS      |                             |                                  |              |                |           |                 |   |
|          |                             |                                  |              |                |           |                 |   |
|          |                             |                                  |              |                |           |                 |   |
| nses     | \$0.00 Ite <u>m</u> s \$0.1 | 00                               |              |                |           |                 |   |
| OUNT     | AMOUNT MEMO                 |                                  |              |                | CUSTOMER: | J I BILL I CLAS | s |
|          |                             |                                  |              |                |           |                 |   |
|          |                             |                                  |              |                |           |                 |   |
|          |                             |                                  |              |                |           |                 |   |
|          |                             |                                  |              |                |           |                 |   |
|          |                             |                                  |              |                |           |                 |   |
|          |                             |                                  |              |                |           |                 |   |
|          |                             |                                  |              |                |           |                 |   |
|          |                             |                                  |              |                |           |                 |   |
|          |                             |                                  |              |                |           |                 |   |
|          |                             |                                  |              |                |           |                 |   |
|          |                             |                                  |              |                |           |                 |   |

- 4. To choose a Claim Voucher for payment, simply use your mouse to click in the checkmark field next to the Claim Voucher that you wish to process for payment. A checkmark should appear in the column.
- 5. Then click **OK**. QuickBooks will pull the information from the Claim Voucher into the Enter Bills.
- 6. Verify the information on the screen. <u>Date and bill due date is date of upcoming</u> <u>board meeting</u> unless it qualifies as an interim disbursement, then use date it is to be paid.
- 7. Complete the **Memo** field.
- 8. Enter the check number if it is available in the Reference No. field.
- 9. Click Save & Close or Save & New.

*Reminder* – Always fill in the Memo field because this is what prints on your reports.

Some Claim Vouchers may keep appearing as being Open even after payment. Complete the following steps to close.

- 1. Go to the **Reports** menu and choose **Purchases**, and then click **Open Purchase Orders**. This will display those Claim Vouchers that have been paid and their status needs to be changed to reflect "Closed."
- 2. Double click on the line to pull up the Claim Voucher.
- 3. Click the blank checkbox next to **Closed**.
- 4. Click Save & Close.
- 5. The Recording Transaction window appears. Click **Yes** to record.

## >Paying Bills

Okay, let's recap our progress so far. We have created Items (when necessary), prepared Claim Vouchers to be presented to the Treasurer to be reviewed/signed, and we have converted those Claim Vouchers to Bills. Now, we're ready to pay the bills!

To pay bills:

1. Go to the Vendors menu and click Pay Bills. The Pay Bills screen will appear.

|        |                    |                |            |             | Pay I                | Bills            |             |                    | - 🗆 ×           |
|--------|--------------------|----------------|------------|-------------|----------------------|------------------|-------------|--------------------|-----------------|
| SELE   | ECT BILLS TO BI    | E PAID         |            |             |                      |                  |             |                    |                 |
| Cho    | w bills            | e on or before | 08/18/20   | 15 🗰        |                      |                  |             |                    |                 |
| Snu    |                    | ow all bills   |            |             | Filter B             | У                | •           |                    |                 |
|        |                    |                |            |             | Sort B               | y Vendor         | -           |                    |                 |
| 1      | DATE DUE           | VENDOR         |            | REF. NO.    | DISC. DATE           | AMT. DUE         | DISC. USED  | CREDITS USED       | AMT. TO PAY     |
|        | 08/08/2015         | lma Good       |            |             |                      | 962.13           | 0.0         | 0.00               | 0.00 📥          |
|        | 08/08/2015         | U. S. Treasury |            |             |                      | 233.20           | 0.0         | 0.00               | 0.00            |
|        | 08/08/2015         | Westar         |            |             |                      | 75.00            | 0.0         | 0.00               | 0.00            |
|        |                    |                |            |             |                      |                  |             |                    |                 |
|        |                    |                |            |             | Totals               | 1,270.33         | 0.0         | 0.00               | 0.00            |
|        | Select All Bills   |                | OR HIGHLIG | HTED BILL - |                      |                  |             |                    |                 |
| Vend   | dor                |                |            | Term        | is                   |                  | Numb        | er of Credits      | 0               |
| Bill F | Ref. No.           |                |            | Sugg        | g. Discount          | 0.0              | 0 Total C   | redits Available   | 0.00            |
|        | <u>G</u> o to Bill |                |            | S           | et D <u>i</u> scount |                  | Set         | t Credi <u>t</u> s |                 |
| PAYN   | MENT               |                |            |             |                      |                  |             |                    |                 |
| Dat    | te                 | _              |            | Method      | Ł                    | 🔵 🔵 To be printe | al          | Account            |                 |
| 08     | 8/08/2015 🗎        | ]              |            | Check       | •                    |                  | -           | 1000* · Checking/  | Account#1 [Na 👻 |
|        |                    |                |            |             |                      | Assign cheo      | ckinumber E | nding Balance      | 0.00            |
|        |                    |                |            |             |                      |                  |             | Pay Selected B     | ills Cancel     |

To view only the bills that are due to be approved and paid at the current month's board meeting, you will click in the circle next to the **Due on or before** and supply the date of the board meeting in the **Date Field.** You can also choose to sort the bills to be paid in a variety of sequences including vendor name, due date, discount date, and amount due. To sort the bills according to your preference, use the pull-down menu in the **Sort Bills By** field to choose the preferred sort method. The bills meeting the date specification will then appear as separate line items on the screen in the order specified.

- 2. Select the bills that you are going to pay.
  - To pay all of the bills at one time, click on the **Select All Bills** button. Only do this if all the bills will be paid from the same checking account and fund.
  - If you only want to pay a few of the bills and/or you need to pay bills out of two separate account, use your mouse to click in the checkmark column next to the bills to be paid out of the same account.
- 3. Using the **Payment Account** drop-down list select the correct checking account.
- 4. Complete **Payment Method** information. If you are <u>not</u> using computer generated checks, you will want to choose the **Assign check no**. box in order to enter your check numbers.

- 5. Make adjustment to the **Payment Date**. <u>The check date should be the same as</u> <u>the date of the District's board meeting</u>. <u>The only exception should be interim</u> <u>transactions that are authorized pursuant to KSA 12-10b & 75-4315</u>.
- 6. Click **Pay Selected Bills** button.
- 7. Complete the **Assign Check Numbers** window. If you have ordered QuickBooks compatible checks for your printer, you will choose the circle next to "To Be Printed". On the other hand, if you are using hand-written or manually prepared checks, you will choose to "Assign Check No." and enter the check numbers.
- 8. Click **OK**.
- 9. Payment Summary window appears.
  - If you need to pay more bills from a different account and/or if you have two bills to the same vendor and want two separate checks (otherwise QuickBooks combines in one check) click **Pay More Bills**.
  - If finished paying bills click **Done**.
  - If you had "To Be Printed" selected (step 7), you will also have **Print Checks** as an option.

If you have two bills to the same vendor and you select them both, they will be combined in one check. If you want two separate checks you will have to select them one at a time and then finish paying and go back and select the other bill and pay it.

Always be sure you are paying this from the correct checking account. If you need to pay bills out of two separate accounts (i.e., some from the Operations Fund and some from the Enterprise Fund) you will need to do the Pay Bills option for each account you wish to pay out of.

You must use the Pay Bills window for your bill payments. Do <u>not</u> use the Write Checks window to pay the bills that you entered in the Pay Bills window.

# Paying Sales Tax

If you have Sales Tax turned on in preferences you must process the payment different than what was previously discussed in Paying Bills. Failure to do this will result in your balance sheet reflecting an incorrect sales tax liability.

To pay sales tax:

- 1. Go to the Vendors menu, choose Sales Tax and click Pay Sales Tax. The Pay Sales Tax window appears.
- 2. Select the proper checking account in the Pay From Account drop-down list.
- 3. Make adjustment to the **Check Date.**
- 4. Make adjustment to the **Show sales tax due through.**
- 5. Enter/verify the check number in the **Starting Check No.** field.
- 6. Use your mouse to click in the checkmark column next to the bills to be paid.
- 7. If you are going to print the check, click in the **To be printed** checkbox.
- 8. Click OK.

# > Printing Checks

If you want to order checks to be used with QuickBooks, Intuit offers multiple check styles in a variety of colors and designs. It is recommended to use the Voucher Check Style.

For those with QuickBooks compatible checks if you did not choose **Print Checks** from the **Payment Summary** window then below are the steps to print the checks.

To print checks:

1. Go to the **File** menu, choose **Print Forms** and click **Print Checks**. The **Select Checks to Print** screen appears.

|             |                                                    | Selec                | ct Checks to Print   |        |                    |
|-------------|----------------------------------------------------|----------------------|----------------------|--------|--------------------|
| an <u>k</u> | Account king Accou                                 | unt # 1 [Name of B 💌 | First Check Number 1 |        | Order Checks       |
|             | ct Checks to print, ther<br>e are 3 Checks to prin |                      |                      |        |                    |
| 1           | DATE                                               | PAYEE                | AMOUNT               |        | ок                 |
| 1           | 08/08/2015                                         | Ima Good             |                      | 962.13 | Cancel             |
| 1           | 08/08/2015                                         | U. S. Treasury       |                      | 233.20 |                    |
| 1           | 08/08/2015                                         | Westar               |                      | 75.00  | Help               |
|             |                                                    |                      |                      |        | Select <u>A</u> ll |
|             |                                                    |                      |                      |        | Select None        |

- 2. Select the appropriate bank account from the **Bank Account** drop-down list.
- 3. Then supply the first check number to be printed, which should match the check number on your preprinted check stock. Notice that the line above the Date column indicates both the number of checks to be printed and the total amount of the cash disbursements from that account.
- 4. Select the checks to print.
  - Click beside the appropriate check(s).
  - Click **Select All** if you want to print all of them <u>and</u> they are being paid out of the same account.
- 5. Click OK.
- 6. Choose your printer from the drop-down list.
- 7. Select your Check Style (Voucher, Standard, or Wallet).
- 8. Click **Print**.
- 9. If you have written checks from both the **Operations** and the **Enterprise** accounts, you will need to return to the **Select Checks to Print** window to print checks from the second account.

If you share a printer, notify coworkers when you have checks loaded and not to use the printer until you are done.

# **Required Reports**

A number of customized reports have been designed specifically for conservation districts including the Treasurer's Reports and Income & Expense Reports. Many of these have been saved in the Memorized Reports (click on the **Reports** menu).

The following are the reports that QuickBooks is capable of generating that meet statute requirements:

- 1. **Treasurer's Report-Transaction Detail by Account** is presented at each board meeting & a copy submitted to SCC with Minutes.
- 2. Unpaid Bills Needing Board Approval is presented at each board meeting & a copy submitted to SCC with Minutes.
- 3. **Reconciliation Detail Report** should be printed each month for each bank account after you successfully reconcile each account. This report does not need to be submitted to SCC. It is to verify accurate entries in you bank accounts.
- 4. **Deposit Detail** report (when using the Undeposited Funds option) should be presented at each board meeting, however does not need to be submitted to SCC.

Do <u>not</u> memorize each monthly report. These are templates and you just need to change the dates to get the report for the given period you want.

# > Optional Reports

There are numerous other reports available within QuickBooks that have not been customized and not all are discussed in this manual. Feel free to take a look at **Report Center** (located in the Navigation bar) to view other options that you may want to use.

- 1. The **Profit and Loss by Class** report (<u>before</u> the Treasurer's Report-Transaction Detail by Account is printed) <u>should be</u> viewed/printed monthly to make sure entries have been posted to the correct account and none show up as "Unclassified". This report is found in the Reports menu-Company & Financial.
- 2. **QuickReports** are an excellent fast source of information. QuickReports are predesigned reports that give you information about the items you're currently viewing onscreen. You can right click on a name when you are in the Customer Center, Vendor Center, or Chart of Accounts and click **QuickReport** from the menu.
- 3. Cash Balances After Bills Approved report can be created to give cash balances after the board approves the payment of bills (assuming all bills presented are approved). Start with the "Treasurer's Report-Transaction Detail by Account". Change both the To and From dates to be the date of the board meeting (which should be the date of the current batch of checks). Then click on Modify Report and go to the Header/Footer tab. Change the report title to "Cash Balances After Bills Approved" and delete the information in the subtitle line. Click OK. When you have the report, as you want it, click on Memorize and save the report in the Treasurer's Report group. Since this is a template, you will only memorize this report one time (not each month).
- If applicable, a list of Open Invoices showing those charge customers who owe the conservation district. This report is found in the Reports menu-Customers & Receivables.

## Preparing the Treasurer's Report

The Treasurer's Report consists of two reports, the **Transaction Detail by Account** and the **Unpaid Bills Needing Board Approval**. These reports are grouped together as the **Treasurer's Report** in the **Memorized Report List**.

#### **Treasurer's Report - Transaction Detail by Account**

To prepare this report follow these steps:

- 1. Click on the Transaction Detail by Account Report (**TD by A Rpt**) icon, if the icon has not been created then:
  - a. Go to the **Reports** menu.
  - b. Choose Memorized Reports.
  - c. Choose **Treasurer's Report.**
  - d. Click Treasurer's-Transaction Detail by Account.
- 2. The **Treasurer's Report Transaction Detail Account** will appear on the screen with the **Modify Report** window. (If the window isn't open, click the **Modify Report** button in the upper, left side of the report.)

| o <u>m</u> ize Re | port Co                             | mme <u>n</u> t on Report | Share Ter       | mplate Memoria                                 | e Prin <u>t</u> -  | E-mail       | Excel <b>v</b> | Hide Header | Collapse               | Refre <u>s</u> h       |
|-------------------|-------------------------------------|--------------------------|-----------------|------------------------------------------------|--------------------|--------------|----------------|-------------|------------------------|------------------------|
| All               |                                     | •                        | From            | Ш То                                           | iii Si             | ort By Type  |                | ▼ Ž\$       |                        |                        |
| l Basis           |                                     |                          |                 |                                                | Treasurer          | 's Repo      | -              |             | trict<br>ail by Acco   | ount                   |
|                   |                                     |                          |                 | Туре                                           | Date               | Num          | Name           | Memo        | Amount                 | Balance                |
|                   |                                     |                          |                 | 1000* · Chee                                   | king Account #1    | [Name of B   |                |             |                        |                        |
|                   |                                     |                          |                 | 1001 · Op                                      | erations Fund Cl   | necking      |                |             |                        |                        |
|                   |                                     |                          |                 | Bill Pmt -Check                                | 08/08/2015         |              | Good           |             | -962.13                | -962.13 🖣              |
|                   |                                     |                          |                 | Bill Pmt -Check                                | 08/08/2015         |              | . Treasury     |             | -233.20                | -1,195.33              |
|                   |                                     |                          |                 | Bill Pmt -Check                                | 08/08/2015         | We           | star           |             | -75.00                 | -1,270.33              |
|                   |                                     |                          |                 | Total 1001                                     | Operations Fund    | Checking     |                | _           | -1,270.33<br>-1,270.33 | -1,270.33<br>-1,270.33 |
|                   |                                     |                          |                 |                                                |                    |              |                | ×           | -1,270.33              | -1,270.33              |
| REPOR             | r BASIS                             | Ca <u>s</u> h            | This setting    | determines how thi                             | s report calculate | es income an | dexpenses.     |             |                        |                        |
| COLUM             | INS                                 |                          |                 |                                                |                    |              |                |             |                        |                        |
| Sea               | arch Columns                        | 3                        | Sort <u>b</u> y | Туре                                           | •                  |              |                |             |                        |                        |
| 1                 |                                     |                          |                 | Ascending order                                | <u>A</u>           |              |                |             |                        |                        |
| 1                 | Type<br>Entered/Las<br>Last modifie | 1                        | Sort in         | Descending ord                                 | er 🛃               |              | Advanced       |             |                        |                        |
| 1                 | Date                                | ,                        |                 | eck mark next to each<br>vant to appear in the |                    |              | Revert         |             |                        |                        |
|                   |                                     |                          |                 |                                                | к                  |              |                |             |                        |                        |

- 3. You will need to set the **From** and **To** dates for the current reporting period. You can do this by manually typing in the dates or using the calendar icons. The report period may run from the first of the month to the last day of the month (prior to the upcoming meeting date), or the day of the last board meeting to the day before the upcoming board meeting.
- 4. You will need to modify the report header to print the same reporting period dates as the From and To dates. To change the header, click on the **Header/Footer** tab and change the date in the **Subtitle** field so it reflects the report period dates.

| ▼ From                                                                                                    | то 🛍                       |                                                            |                    |                 |
|----------------------------------------------------------------------------------------------------|----------------------------|------------------------------------------------------------|--------------------|-----------------|
|                                                                                                    |                            | Sort By Type                                               | - <u>7</u> 0       |                 |
| Basis                                                                                                    | Treasur                    | XXX County Conse<br>er's Report - Trans<br>July 8 thru Auc | action Detail by A | Account         |
|                                                                                                    | Type Date                  | Num Name                                                   | Merno Arnou        | nt Balance      |
|                                                                                                    | 1000* · Checking Account   | #1 [Name of B                                              |                    |                 |
|                                                                                                    | 1001 · Operations Fund     | Checking                                                   |                    |                 |
|                                                                                                    | Bill Pmt -Check 08/08/2015 | Ima Good                                                   | -96                | s2.13 -962.13 ◀ |
|                                                                                                    | Bill Pmt -Check 08/08/2015 |                                                            |                    | 33.20 -1,195.33 |
|                                                                                                    | Bill Pmt -Check 08/08/2015 |                                                            |                    | -1,270.33       |
|                                                                                                    | Total 1001 · Operations F  | und Checking                                               | -1,2               |                 |
| Modify Repo                                                                                                    | ort: General Ledger        |                                                            | ×                  |                 |
| Display <u>F</u> ilters <u>H</u> eader/Foot                                                                                                    |                            |                                                            | -1,2               | 70.33 -1,270.33 |
| Company Name XXX County Conservation Dist Company Name XXX County Conservation Dist Conservation Dist Conservation Dist Conservation Dist Conservation Dist Conservation Dist Conservation Dist Conservation Conservation Conserv | Centered                   | •<br>•<br>•<br>•<br>•<br>•<br>•<br>•<br>•                  |                    |                 |

- 5. Click OK.
- 6. The report appears on the screen. Click on the **Print** button, make any necessary changes in the **Print Reports** window.
- 7. Click **Print**.

### Voiding a Check entry off the Treasurer's Report (check has been issued)

We recommend **not** to follow the QuickBooks instructions on voiding a check, because your balances will change in QuickBooks as of the date the check first issued. If a check has been lost or for some other reason must be voided, follow these steps:

- 1. Make a deposit in QuickBooks for the check amount that needs to be voided to offset it in the system.
- 2. In the description and memo indicate the check number and reason it needs to be voided.
- 3. Enter the replacement check's information in QuickBooks, making notations and cross referencing the voided check number.

A special Item and account in the Chart of Accounts needs to be added and used for this second check in order to keep your totals correct for your year-end reports.

#### **Unpaid Bills Needing Board Approval Report**

The information printed on this report is data from the Claim Vouchers so that is why this report must be printed prior to the conversion of Claim Vouchers into bills.

To prepare this report, follow these steps:

- 1. Click on the Unpaid Bills Needing Board Report (**Unpd Bills Rpt**) icon. If icon has not been created then:
  - a. Go to the **Reports** menu.
  - b. Choose Memorized Reports.
  - c. Choose **Treasurer's Report.**
  - d. Click Unpaid Bills Needing Board Approval.
- 2. The **Unpaid Bills Needing Board Approval** will appear on the screen with the **Modify Report** window. (If the window isn't open, click the **Modify Report** button in the upper, left side of the report.)

|                    |                 | Share Template          | Memorize                | Prin <u>t</u> | E-ma <u>i</u> l <b>v</b> E | xcel ▼ Hide Head                                         | er Refresh         |
|--------------------|-----------------|-------------------------|-------------------------|---------------|----------------------------|----------------------------------------------------------|--------------------|
| All                | •               | 🛍 So                    | rt By Default           | •             |                            |                                                          |                    |
| 'M<br>15           |                 |                         |                         |               | Unp                        | ty Conservation [<br>aid Bills Detai<br>All Transactions |                    |
|                    |                 |                         | :                       | Туре          | Date                       | Num 👔 Due Date                                           | Aging Open Balance |
|                    |                 |                         | Ima Go                  | od            |                            |                                                          |                    |
|                    |                 |                         | ► Bill                  |               | 08/08/2015                 | 08/08/2015                                               | 962.13             |
|                    |                 |                         | Total Ima<br>U. S. Tre  |               |                            |                                                          | 962.13             |
|                    |                 |                         | U. S. III<br>Bill       | casary        | 08/08/2015                 | 08/08/2015                                               | 233.20             |
|                    |                 |                         |                         | S. Treasury   |                            |                                                          | 233.20             |
|                    |                 | - IK. Danak II.         | Dillo Dotoil            |               |                            | ×                                                        |                    |
|                    | IVIO            | odify Report: Unpaid    | Bills Detail            |               |                            | 18/2015                                                  | 75.00              |
| <u>D</u> isplay    | <u>F</u> ilters | <u>H</u> eader/Footer F | o <u>n</u> ts & Numbers |               |                            |                                                          | 75.00<br>1,270.33  |
| D <u>a</u> tes All | 1               |                         | ı your company fili     | e             |                            |                                                          |                    |
| From               | <u>I</u> o      | All dates in            | ı your company file     | 9             |                            |                                                          |                    |
| From               |                 |                         | your company file       |               |                            |                                                          |                    |
| From               |                 |                         | ng order 🕹              |               |                            |                                                          |                    |
| From monocolumns   | Ô               | Bort by Default         | ng order 🕹              |               |                            |                                                          |                    |

- 3. You will need to set the **From** and **To** dates to the day of your upcoming board meeting. You can do this by manually typing in the dates or using the calendar icons. <u>Both</u> dates should be set to the date of the upcoming board meeting. This report is designed to summarize the current bills that the board will be approving for payment.
- 4. Click **OK**.

- 5. The report appears on the screen. Click on the **Print** button, make any necessary changes in the **Print Reports** window.
- 6. Click **Print**.

# If you would like this report split out by Funds, you can do this by using the QuickBooks Filter option.

- 1. When the report is showing on the screen, click on the **Modify Report** button in the upper, left side of the report.
- 2. Click on the **Filters** tab across the top.
- 3. Under the Filter box and click on **Class.**
- 4. In the **Class** box choose the Header Account for the Fund you wish to see, **i.e. Operations Fund or Enterprise Fund.**
- 5. Click OK.
- 6. The report appears on the screen. Print this report then repeat the above steps for the other fund.

Since transferring of funds must be approved by the board, avoid using the Transfer Funds Feature. This will accomplish a transfer of dollars from one bank account to the next, but the transfers **will not be reflected for approval on the Unpaid Bills Needing Board Approval report.** To record these transactions, write a "check" from one fund and code it to Account #6600 Transfers to Other Funds (expense). There is no need to assign a check number when you are not writing a check. If you wish, you can key "XFER" into the check number field to designate that transaction as a funds transfer. Then, make a "deposit" into the recipient fund and code it to Account #4080 Transfers from Other Funds (income).

# Deleting an Entry on the Unpaid Bills Needing Board Approval Report

#### Check has not been written:

If you print your **Unpaid Bills Needing Board Approval** report and then find out that you need to void one of the **Claim Vouchers** on this report you will need to follow these steps:

- 1. Display the Unpaid Bills Needing Board Approval report.
- 2. **Double-Click** on the line with the bill you need to delete. The Claim Voucher will appear.
- 3. From the Edit menu choose Delete Purchase Order (Claim Voucher).
- 4. You will be asked **"Are you sure you want to delete this Transaction?"** Choose **OK.**

#### Check has been written, but not issued:

If you print your **Unpaid Bills Needing Board Approval** report and then find out that you need to delete (basically void) a bill on this report you will need to follow these steps:

- 1. Display the Unpaid Bills Needing Board Approval report.
- 2. **Double-Click** on the line with the bill you need to delete. The Claim Voucher will appear.
- 3. Change the amount to **0**.
- 4. Click Save & Close.

## Bank Reconciliation

Reconcile all bank accounts every month in QuickBooks! The Reconciliation Report should be presented and reviewed by the Treasurer every month. You can print the report after reconciling.

To reconcile complete the following steps:

- 1. Go to the **Banking** menu and click **Reconcile** to open the **Begin Reconciliation** window.
- 2. Choose the account you want to reconcile from the Account drop-down list.
- 3. In the **Statement Date** field, enter the date of the bank statement you are trying to reconcile.
- 4. Compare the amount in the **Beginning Balance** field to the opening balance amount shown on your statement. (The first time the "Opening Balance" will be 0.00 and after that it must (or an error occurred) match the beginning balance on the bank statement.)
- 5. In the **Ending Balance** field, enter the statement ending balance. (You must enter a ending balance if you only want to view you can enter 0 and then click continue. You can click on "Leave" at anytime without losing the work you have done in the reconciliation window.)
- 6. Enter any service charges or interest earned that you have <u>not</u> already entered as QuickBooks transactions. Complete all of the associated fields.
  - The date should be the date it occurred.
  - The account is the name of the expense or income account that you use to track these. (Must be setup in the Chart of Accounts, "Service Charge" and "Interest Earned".)
- 7. Click **Continue** to open the Reconcile window for the account you've chosen.
- 8. Click the transactions that match the transactions on the statement.
- 9. If the **Difference** is **0.00** (bottom right corner of the **Reconcile** window), click on **Reconcile Now**. (If the amount is not zero, click on **Leave**; you MUST find the error and correct it before completing the reconciliation.)
- 10. In the Select Reconciliation Report window, select Detail and then click Print.
- 11. In the **Print Lists** window, choose **Print this report to your Printer**, and then click **Print**.

# Deposit Detail Report

This report shows details about the deposits you've made. If you use the Undeposited Funds option in QuickBooks, you must print this report every month.

To prepare this report following these steps:

- 1. Go to the **Reports** menu, choose **Banking**, and then click **Deposit Detail**.
- 2. The **Deposit Detail** will appear on the screen with the **Modify Report** window. (If the window isn't open, click the **Modify Report** button in the upper, left side of the report.)
- **3.** You will need to set the **From** and **To** dates for the current reporting period. You can do this by manually typing in the dates or using the calendar icons. The report period must match the report period of the Treasurer's Report Transaction by Detail.
- 4. Click OK.
- 5. The report appears on the screen. Click on the **Print** button, make any necessary changes in the **Print Reports** window.
- 6. Click **Print**.

## > Adding and Removing Columns from a Report

On the Deposit Detail Report you will notice that there is not a column for the Memo field. This is very important in order to see the detail information we need. In order to add this column to the report, you will need to follow these steps:

- 1. Display the Deposit Detail Report.
- 2. Click the Modify Report button.
- 3. Make sure you are on the **Display** tab.
- 4. In the **Columns** box, choose **Memo**.
- 5. Click **OK** in the **Modify Report** window.
- 6. Memorize the report for reuse.

To remove columns from a report, in Step 4 above- instead click on the name to remove the checkmark so the column will not show up on the report. **Be careful not to remove a column that is essential to the report in order to meet statutory requirements.** 

# Changing the Scope of a Report (Filtering)

Filters let you change the scope of a report. When you apply a filter, you choose how you want QuickBooks to restrict the report. You can apply filters either one at a time or in combination with each other.

Let's say you want to track the income and expense on Grass Seed. If you set up an Income Account for Grass Seed and an Expense Account for Grass Seed and then two items, one being Grass Seed Income (posts to income account) and one being Grass Seed Expense (posts to expense account) you will be able to generate a Profit and Loss Report based on these items.

- 1. From the reports menu choose Company & Financial, Profit & Loss Standard.
- 2. Click on the **Modify Report** button.
- 3. Click on the **Filters** tab.
- 4. In the **Choose Filter** box click **Account.**
- 5. In the Account box drop-down list, scroll to the top and choose Multiple Accounts.
- 6. In the list choose Grass Seed Income and Grass Seed Expense.
- 7. Click OK.
- 8. Click **OK** in the **Modify Report** window.

Remember you can modify the dates to get the date range you are wanting.

## > Changing the Font

You can change the font type, style and size on your reports. For example, if you would like the totals to be bold on this report, you will need to follow these steps:

- 1. With the report showing on the screen, click the **Modify Report** button.
- 2. Click on the **Fonts & Numbers** tab.
- 3. In the **Change Font For** box, choose **Report Data.**
- 4. Click on the **Change Font** button.
- 5. Change the Font Style to **Bold**.
- 6. Click **OK**. in the Report Data window.
- 7. You will be asked, "Change all related fonts?" Choose No.
- 8. Click OK.

Your totals should now be Bold. If you wish to keep these changes for each month you will need to memorize the report. You can also change how numbers appear on your report.

#### Removing the Date Prepared, Time Prepared, and/or Report Bases from Report

If your report has some information appearing at the top of your report that you do not wish to have displayed, you can easily remove it by following these steps:

- 1. With the report showing on the screen, click the **Modify Report** button.
- 2. Click on the Header/Footer tab.
- 3. Select (removes checkmark) anything you do not wish to have printed on this report.
- 4. Click **OK**.

You must memorize the report to save your changes.

## > Memorizing a Report for Reuse

If you change the settings of a report and want to save the new settings, follow these steps:

- 1. Open the report
- 2. After you customize the report, click on the **Memorize** button at the top of the report.
- 3. If you have changed an existing memorized report, indicate whether you want to replace the earlier report with the same name or create a new memorized report with a new name.
- 4. In the **Memorize Report** window, enter a title for the report.
- 5. If you want to save the report to a memorized report group, choose **Save** in **Memorized Report Group** and choose the group from the drop-down list.
- 6. Click **OK**.

Whenever you have an icon that links back to a memorized report, anytime you make changes to the report these changes **WILL NOT** be reflected on the one associated with the icon. You will need to memorize the report you wish to use and delete the current icon and set up a new one.

You do <u>not</u> want to memorize a bunch of the same report such as a January Treasurer's Report, February Treasurer's Report and so on. You will just need one and then change the dates for the range you are wanting.

# > Managing Memorized Reports

#### Moving

To move a report from one group to another, you need to position your cursor on the diamond to the left of the report title. When you get the 4 headed arrow, click and drag it to the location you want it to be moved.

#### Deleting

In order to delete a memorized report:

- 1. Go to the **Reports** menu, choose **Memorized Reports**, and then click **Memorized Report List**.
- 2. Select the report you want to delete.
- 3. Click **Memorized Report** at the bottom of the list and choose **Delete Memorized Report** from the menu.
- 4. Click OK.

#### **Creating New Groups**

You can customize the Memorized Report List by creating your own groupings:

- 1. Go to the **Reports** menu, choose **Memorized Reports**, and then click **Memorized Report List.**
- 2. Click **Memorized Report** at the bottom of the list and choose **New Group** from the menu.
- 3. Enter a name for the memorized report group.
- 4. Click OK.

## Customizing the Icon Bar

You can add icons, delete icons, and change the appearance of the Icon bar.

To add an icon for a form or a report that you use often:

- 1. Display the form/report on the screen.
- 2. Go to the View menu, choose Customize Icon Bar.

| Customize Icon                                                      | Bar 🗙               |
|---------------------------------------------------------------------|---------------------|
| ICON BAR CONTENT                                                    |                     |
| ♦ Check                                                             | <u>A</u> dd         |
| ♦ Reg                                                               | Edit                |
| <ul> <li>♦ Treas. Report</li> <li>♦ Rmnd</li> </ul>                 | Delete              |
| <ul> <li>Find</li> </ul>                                            |                     |
| ♦ User Licenses                                                     | Add Separator       |
| • Unpaid Bills Detail                                               |                     |
| L To reorder the icons, drag an i<br>down to the position you want. | con's diamond up or |
| Show icons and text                                                 |                     |
| Show icons only                                                     |                     |
| SEARCH BOX DISPLAY OPTIONS                                          |                     |
| Show Search Box in Icon Bar                                         |                     |
| ок                                                                  | Cancel Help         |

- 3. Click Add.
- 4. Choose an **icon** for the customized report. QuickBooks selects one, but you can select a different one.
- 5. Enter information in the Label and Description fields.
- 6. Click OK

#### To delete an existing icon:

1. Display the form/report on the screen.

- 2. Go to the View menu, choose Customize Icon Bar.
- 3. Click **Delete**.
- 4. Click OK.

### Problems with Reports

There are several things that can cause your reports to not print correctly or to not show the correct information. The following are answers to some common problems.

#### Memo field is blank on my report.

When you print reports you need to always make sure the Memo field is populated. If you did not fill out the memo field on each transaction, you will have a blank on the report itself. Double click that entry on the report and edit the memo field on the transaction.

#### Why do I have an Unclassified group on my report?

If you ever have Unclassified on a report you need to double click the entry on the report and edit the transaction. You will need to add a class to the transaction. Save and Close the transaction and Refresh the report.

#### Why do I have an Other group on my report?

If you ever have a category that ends with Other, you have posted something to a header account instead of a sub-account. Double click the entry on the report and edit the transaction. Save and Close the transaction and Refresh the report.

#### Report not fitting on one page.

If you are having problems getting your report to print on one page, you can try the "Fit to Page" feature within QuickBooks.

- 1. With the report displayed, click on the **Print** button to print the report.
- 2. In the **Print Reports Dialog** box, you will see the option at the bottom of the screen that will allow you to place a checkmark in the **Fit to \_\_\_\_\_ Pages Wide** box. Then you can tell it how many pages wide you would like it to be.
- 3. Click **Print**.

#### Report columns are not wide enough to print the information entered.

You may need to adjust the width of your columns in order to display more of the information. In the open report move the mouse pointer to the diamond between the column header and drag it to make the column the width you want. Be careful not to increase the width too much where it causes your report not to print correctly.

# Deleting a Company

If for some reason you have decided that you need to delete a company that is on your machine, you can do this very easily by following these steps. Just remember, if you delete it, the company will be gone.

- 1. Close any company that you have open.
- 2. From the **File** menu choose **Open Company.**
- 3. You will see a list of company files.

- 4. **Click** the file you want to delete.
- 5. Click the **delete key** on your **keyboard**.

# Backing Up Your Data

You should save backup copies of your files to protect against accidental data loss. You should backup when you close your file. At the end of each month the entire file should be backed up and that file should be kept off-site. Even though your QuickBooks files may be backed up by NRCS, it is best you keep your own set of backup files.

To back up you data files simply:

- 1. Click the **Backup** icon from the icon bar.
- 2. Click Next
- 3. Select the drive you wish to save to usually a CD Drive or USB Flash drive.
- 4. Click Save.
- 5. When you see a window that says "Your data has been backed up successfully," Click **OK.**

As a safety protection, you could use a 5 disk rotation. You have a Monday disk, a Tuesday disk, a Wednesday, a Thursday disk and a Friday disk. Then you will always have a week of backups to use if needed.

# > Year-End Reports

The following reports may be helpful as you prepare the year-end report:

- 1. **Income & Expenses YTD by Fund**. This report is found in the Reports menu Memorized Reports – Income & Expense Reports. The report can also be "collapsed" so that only "header" accounts appear. Click on the **Collapse** button at the top of the report. Now the report even more closely resembles the State of Cash Receipts and Disbursements report that is prepared annually by your auditor.
- 2. **Transaction Detail by Account**. This report is found in the Reports menu-Accountant & Taxes.
- 3. **Sales Tax Liability**. This report is found in the Reports menu-Vendors & Payables.
- 4. **Bank Interest Earning**. Go to the Lists menu-Chart of Accounts-right click the Interest Income (in the 9000s) –QuickReport.
- 5. Various payroll-type reports can be found in the Reports menu-Employees & Payroll. You must pay the payroll subscription to use this feature.

## >Auditor Reports

Provide similar information as in past as well as additional QuickBooks reports to your auditor. The following QuickBooks forms and reports will assist your auditor in addition to the ones you prepared at the year end.

- 1. Claim Vouchers.
- 2. Monthly **Treasurer's Reports** including Unpaid Bills Needing Board Approval Reports.
- 3. Income & Expenses YTD by Fund using the Cash Basis. This report is found in the Reports menu-Memorized Reports-Income & Expense Reports. To change to cash basis click Modify Report in the report widow, select Cash as the report basis, and click OK.
- 4. General Ledger. This report is found in the Reports menu-Accountant & Taxes.
- 5. **Balance Sheet Previous Year Comparison**. This report is found in the Reports menu-Company & Financial.
- 6. **A/R Aging Detail**. This report is found in the Reports menu-Customers & Receivables.
- 7. **Unpaid Bills Detail**. This report is found in the Reports menu-Vendors & Payables.

Your auditor may request you create an **Accountant's Copy**. To do this, click on File menu-Accountant's Copy-Client Activity-Create an Accountant's copy.

# Closing the Books

You can choose whether to close your books at the "end of the year" or not. If you decide to close your books do <u>not</u> do it until **after the audit has been completed.** 

Complete the following steps to close your books:

- 1. Go to the Edit menu click Preferences.
- 2. Click **Accounting** in the list on the left in the **Preferences** window.
- 3. Click the **Company Preferences** tab at the top.
- 4. Click the **Set Date/Password** button.
- 5. Complete the information in the **Set Closing Date and Password** window.
- 6. Click OK.

## Creating a Claim Vouchers from Scratch

You will only use this option if you have somehow deleted the existing Claim Voucher off your machine or if you did not use the Standard Conservation District file to start with.

- 1. Go to **List**s menu and click **Templates**.
- 2. Click Custom Purchase Order.
- 3. From the Templates menu (lower, left side), select Duplicate.
- 4. With Purchase Order selected, click OK.
- 5. With the copy of the Purchase Order line highlighted, from the **Templates** menu, select **Edit Template**.
- 6. Click on the **Manage Templates** button in the **Basic Customization** window.
- 7. In the **Template Name** field, type in **Claim Voucher**.
- 8. Click OK.
- 9. Click the Additional Customization button (along bottom of window).
- 10. Enter the information as illustrated in the screen captures below.

| Claim Vouch    | ner             |                |               | Templat 🔲      | e is inactive |       |                                                       |                         |        |         |            |
|----------------|-----------------|----------------|---------------|----------------|---------------|-------|-------------------------------------------------------|-------------------------|--------|---------|------------|
| <u>H</u> eader | <u>C</u> olumns | Foote <u>r</u> | <u>P</u> rint |                |               | XX    | { County Concernation District                        |                         |        | Claim ` | Voucher    |
|                | Screen          | Print          | Title         |                |               |       | zia                                                   |                         |        |         |            |
| Default Title  | 9               | ~              | Claim Vo      | ucher          |               |       |                                                       |                         |        |         |            |
| Date           | 4               | ~              | Date          |                |               |       | Decorption                                            | Fur                     | id Div | Rate    | Amount     |
| P.O. No.       | 4               | ~              | Claim Vo      | ucher#         |               |       |                                                       |                         |        |         |            |
| Vendor         | 1               | ~              | Vendor        |                |               |       |                                                       |                         |        |         |            |
| Ship To        |                 |                | District      |                |               |       |                                                       |                         |        |         |            |
| Other1         |                 |                |               |                |               |       |                                                       |                         |        |         |            |
| Terms          |                 |                | Terms         |                |               |       |                                                       |                         |        |         |            |
| Due Date       | 1               | 1              | Due Date      | 1              |               |       |                                                       |                         |        |         |            |
| Account Nu     | mber            |                | Account #     | ŧ              |               |       |                                                       |                         |        |         |            |
| Expected       |                 |                | Expected      |                |               |       |                                                       |                         |        |         |            |
| Ship Via       |                 |                | Ship Via      |                |               |       |                                                       |                         |        |         |            |
| FOB            |                 |                | FOB           |                |               | dut a | by confly that the foregoing or southed so<br>durgest | ccouncie juscend correc |        | otal    | X0 00      |
| Other2         |                 |                |               |                |               |       | AT d By:<br>:د T rt <b>= u</b> ro                     | Dat                     |        |         |            |
|                |                 |                |               |                |               | Dem   | cSurany <sup>4</sup> Manager                          | Dua                     |        |         |            |
|                |                 |                |               |                |               |       |                                                       |                         |        |         |            |
|                |                 |                |               |                |               |       |                                                       |                         |        |         |            |
|                |                 |                |               |                |               |       |                                                       |                         |        |         |            |
| When should    | I check Scree   | n or Print     | ?             | <u>D</u> efaul | t             |       |                                                       |                         |        | Pri     | nt Preview |
| Hel            |                 |                |               |                |               |       |                                                       |                         |        |         |            |

Templates **v** Open Form Include inactive

|                                          |                   | Addition                                                                                                    | I Customization                                                                                                    |                 |
|------------------------------------------|-------------------|----------------------------------------------------------------------------------------------------|----------------------------------------------------------------------------------------------------|-----------------|
| lected template .<br><b>Xaim Voucher</b> |                   | Template is inactive                                                                                                    | PREVIEW                                                                                                    |                 |
| <u>H</u> eader <u>C</u> olum             | ns Foote <u>r</u> | Print                                                                                                    | XXX County Concernation Distaict                                                                                       | Claim Voucher   |
| M                                        | Screen Print      | Title                                                                                                    | Vanda                                                                                                    |                 |
| Message                                  |                   | Vendor Message                                                                                                    |                                                                                                    |                 |
| Total                                    | <b>~</b>          | Total                                                                                                    | Disconglien F und                                                                                                    | Oly Rate Amount |
|                                          |                   | I hereby certify that the<br>foregoing or attached<br>account is just and correct,<br>and remains due and<br>unpaid.<br>Approved By: |                                                                                                    |                 |
|                                          |                   |                                                                                                    | I hereby contry that the foregoing or matched in councils juncard correct, and renau<br>due metaneoust<br>Approved By: | r<br>Total ∞∞   |
|                                          |                   |                                                                                                    |                                                                                                    |                 |
|                                          |                   |                                                                                                    | Deretferneyfdaugy Der                                                                                                  |                 |
| Vhen should I check                      | Screen or Print?  | Default                                                                                                    |                                                                                                    | Print Preview   |
| Help                                     |                   |                                                                                                    | Layout Designer OK                                                                                                    | Cancel          |

Templates **v Open Form** Include in<u>a</u>ctive

Please refer to the Sample Claim Voucher in the Appendix for the complete wording to enter in the **Long text** window.

11. Click **OK** in the **Additional Customization** window.

## > Creating a Treasurer's Report from Scratch

You will only use this option if you have somehow deleted the existing off your machine or if you did not use the Standard Conservation District file to start with.

#### **Treasurer's Report – Transaction Detail by Account:**

- 1. From the Report menu choose Accountant & Taxes General Ledger.
- 2. Click on the **Modify Report** button.
- 3. On the **Display** tab you will need to make sure only these columns are selected: **Type – Date - Num – Memo – Amount – Balance.**
- 4. In the **Dates** box choose **All.**
- 5. In the **Sort By** box choose **Type**
- 6. Make sure to select **Descending Order.**
- 7. Click the Advanced button in the lower right corner.
- 8. Choose In Use and also choose Current.
- 9. On the Filters tab in the Account Box choose All Bank Accounts.
- 10. On the **Header & Footer** tab change the Report Title to **Treasurer's Report Transaction Detail by Account.**
- 11. For the **Subtitle** Change the date, i.e. July 8 thru Aug 7, 2007.
- 12. In the Extra Footer Line type Interim trans Auth. Pursuant to KSA 12-105b & KSA 75-4315.
- 13. Click **OK**.
- 14. Then Click the **Memorize** button and memorize the report. Go ahead and group in the **Treasurer's Report Group**.

#### **Unpaid Bills Needing Board Approval Report:**

- 1. From the **Report** menu choose **Purchases Open Purchase Orders.**
- 2. Click on the **Modified Report** button.
- 3. On the **Display** Tab you will need to make sure only these columns are selected: **Type – Num – Memo – Class – Amount.**
- 4. In the **Dates** box choose **Today.**
- 5. In the **Sort By** box choose **Class.**
- 6. Make sure to select **Descending Order.**
- 7. Click the **Advanced** button in the lower right corner.
- 8. Choose In Use and also choose Current.
- 9. On the **Filters t**ab everything should be the same.
- 10. On the **Header & Footers** tab change the Report Title to **Unpaid Bills Needing Board Approval.**
- 11. Click **OK**.
- 12. Then Click the **Memorize** button and memorize the report. Go ahead and group it in the **Treasurer's Report Group**.

# Summary of Steps in Preparing Board Meeting Financial Reports

The following are the basic QuickBooks steps to perform in preparation for an upcoming conservation district board meeting. (These steps do not include optional reports or interim disbursements.)

#### Enter Sales & Deposits throughout the month.

**Basic Options:** 

- A. Cash Customers (pay in full when receive product or service).
  - 1. Enter Sales Receipt.
  - 2. Print (2) Sales Receipts.
  - 3. Make Deposits.
- B. Charge Customers (don't pay in full when receive product or service or when pay in advance)
  - 1. Create Invoice.
  - 2. Print Invoices.
  - 3. Receive Payments.
  - 4. Make Deposit.
- C. Cash Customer and Bank Interests using a receipt book outside of QuickBooks.
  - 1. Complete Receipt (hard copy).
  - 2. Make Deposit.

# Enter Claim Vouchers and Print. You must print unpaid bills before converting claim vouchers to bills.

#### **Print Treasurer's Reports:**

- Treasurer's Report Transaction Detail By Account. (Normally dated day of last board meeting to the day before upcoming meeting.)
- Unpaid Bills Needing Board Approval. (Should be dated the day of upcoming board meeting.) Look this over carefully making sure it is correct before completing next step.

**Convert Claim Vouchers into Bills.** (Use the *Unpaid Bills needing Board Approval* report as reference.)

**Pay Bills.** (Use the *Unpaid Bills needing Board Approval* report as reference.) Do <u>not</u> use the Write Checks window to pay a bill.

Print Checks (if have computer generated checks).

#### What needs stent to the State Office?

- 1. Treasure's Report
- 2. Unpaid Bills Report
- 3. Minutes

# Appendix

# Sample Chart of Accounts

| Accou | int                    |                                                                                                    | Туре                                                                       |     |
|-------|------------------------|----------------------------------------------------------------------------------------------------|----------------------------------------------------------------------------|-----|
| 1000  | Checki<br>1001<br>1002 | ng #1 [Name of Bank]<br>Operations Fund Checking<br>Enterprise Fund Checking                                      | Bank For one checking acct. with b<br>Operations & Enterprise Fund<br>Bank |     |
| 1005  |                        | ng #2 [Name of Bank]<br>Operations Fund Checking<br>1006.1 Operations<br>1006.2 Non-Point Source<br>1006.3 Grants | Bank<br>Bank<br>Bank<br>Bank<br>Bank<br>Bank<br>Bank<br>Bank               | e   |
|       | 1007                   | Enterprise Fund Checking<br>1007.1 Enterprise<br>1007.2 Farm Account                                              | Bank<br>Bank<br>Bank                                                       |     |
| 1010  | Checki                 | ng #3 [Name] Operations Fund                                                                                      | Bank For two checking accts., one for                                      |     |
| 1015  | Checki                 | ng #3 [Name] Enterprise Fund                                                                                      | Bank Operations & one for Enterprise                                       |     |
| 1050  | Saving                 | s Account #1 [Name of Bank]                                                                                       | Bank                                                                       |     |
|       | 1051                   | Operations Fund                                                                                                   | Bank For one savings/CD acct. with b                                       | oth |
|       | 1052                   | Enterprise Fund                                                                                                   | Bank Operations & Enterprise Funds                                         |     |
| 1055  | -                      | s [Name] #2 Fund                                                                                                  | Bank For two savings/CD acct. with                                         |     |
| 1060  | -                      | s [Name] #2 Fund                                                                                                  | Bank   Operations and/or Enterprise Fu                                     | nds |
| 1090  | •                      | Cash – Operations                                                                                                 | Bank                                                                       |     |
| 1095  | •                      | Cash – Enterprise                                                                                                 | Bank                                                                       |     |
| 1200  | Accour                 | nts Receivable                                                                                                    | Accounts Receivable                                                        |     |
| 1120  | Invento                | bry Asset Other Current Asset                                                                                     |                                                                            |     |
| 2000  | Accour                 | nts Payable                                                                                                    | Accounts Payable                                                           |     |
| 2100  | Payroll                | Liabilities                                                                                                    | Other Current Liability                                                    |     |
|       | 2105                   | Federal Withholding                                                                                               | Other Current Liability Use only with                                      |     |
|       | 2110                   | FICA/Medicare                                                                                                    | Other Current Liability QuickBoo                                           | oks |
|       | 2115                   | State Withholding                                                                                                 | Other Current Liability Payroll                                            |     |
|       | 2120                   | Federal Unemployment                                                                                              | Other Current Liability Service                                            |     |
|       | 2125                   | State Unemployment                                                                                                | Other Current Liability                                                    |     |
|       | 2130                   | Deferred Comp. Plan                                                                                               | Other Current Liability                                                    |     |
|       | 2140                   | KPERS                                                                                                    | Other Current Liability                                                    |     |
|       | 2145                   | Health Insurance Payable                                                                                          | Other Current Liability                                                    |     |
| 2200  | Sales T                | ax Payable                                                                                                    | Other Current Liability                                                    |     |
| 3000  | Openin                 | g Balance Equity                                                                                                  | Equity                                                                     |     |
| 3900  | Retaine                | ed Earnings                                                                                                    | Equity                                                                     |     |
| 4005  | Approp                 | oriations – State                                                                                                 | Income                                                                     |     |
| 4010  | Approp                 | oriations – County                                                                                                | Income                                                                     |     |
| 4015  | Retail S               | Sales and Services                                                                                                | Income                                                                     |     |
|       | 4016                   | Grass Seed Income                                                                                                 | Income                                                                     |     |
|       | 4017                   | Marking Flags Income                                                                                              | Income                                                                     |     |
|       | 4018                   | Trees Income                                                                                                    | Income                                                                     |     |
|       | 4019                   | Weed Barrier Fabric                                                                                               | Income                                                                     |     |
|       | 4020                   | Pipe                                                                                                    | Income                                                                     |     |
| Accou | int                    |                                                                                                    | Туре                                                                       |     |

|              |             |          |                              | _                  |                                    |
|--------------|-------------|----------|------------------------------|--------------------|------------------------------------|
|              | 4021        |          | Planting                     | Income             |                                    |
|              | 4022        |          | Repellent                    | Income             |                                    |
|              | 4023        |          | tive Tree Netting            | Income             |                                    |
|              | 4024        | Root S   |                              | Income             |                                    |
|              | 4026        | -        | rrigation Supplies           | Income             |                                    |
|              | 4027        |          | m Drilling                   | Income             |                                    |
| 4050         | Equipm      |          |                              | Income             |                                    |
|              | 4051        |          | Drill Rental                 | Income             |                                    |
|              | 4052        |          | ll Drill Rental              | Income             |                                    |
|              | 4053        | -        | er Rental                    | Income             |                                    |
|              | 4054        |          | llaneous Equipment Rental    | Income             |                                    |
|              | 4055        |          | Equipment Rental             | Income             |                                    |
| 4060         | Buildin     | -        |                              | Income             |                                    |
| 4065         | Newsle      |          | retising                     | Income             |                                    |
| 4075         | Miscell     |          |                              | Income             |                                    |
| 4080         |             |          | Other Funds                  | Income             |                                    |
| 4085         | Commi       |          |                              | Income             |                                    |
| 4090         |             |          | ce Revenue                   | Income             |                                    |
|              | 4091        | TA       |                              | Income             |                                    |
|              | 4092        |          | nation & Education           | Income             | Lise only use if                   |
| 5000         |             | of Goods |                              | Cost of Goods Sold | Use only use if tracking inventory |
| 6000         |             | Goods S  |                              | Cost of Goods Sold |                                    |
|              | 6001        |          | ng Flags Expense             | Cost of Goods Sold | Use if not tracking                |
|              | 6002        |          | Seed Expense                 | Cost of Goods Sold | inventory in                       |
|              | 6003        |          | ock Tanks Expense            | Cost of Goods Sold | QuickBooks                         |
|              | 6004        |          | Expense                      | Cost of Goods Sold |                                    |
|              | 6005        |          | Goods Expense                | Cost of Goods Sold |                                    |
| 6050         |             | and Wa   | -                            | Expense            |                                    |
|              | 6051        | Wages    |                              | Expense            |                                    |
|              | 6052        |          | ll Taxes                     | Expense            |                                    |
| <i>co.co</i> | 6053        |          | S, Employee Portion          | Expense            |                                    |
| 6060         |             | vee Bene |                              | Expense            |                                    |
|              | 6061        |          | ers Compensation Insurance   | -                  |                                    |
|              | 6062        | . ,      | ) Contributions              | Expense            |                                    |
|              | 6063        |          | al Insurance Premiums        | Expense            |                                    |
|              | 6064        |          | nsurance Premiums            | Expense            |                                    |
|              | 6065        |          | Medicare                     | Expense            |                                    |
| 60.60        | 6066<br>D   |          | S, Employer Portion          | Expense            |                                    |
| 6069         |             |          | ed Expenses                  | Expense            |                                    |
|              | 6070        | Super    |                              | Expense            |                                    |
|              |             | 6071     | Mileage                      | Expense            |                                    |
|              |             | 6072     | Meals                        | Expense            |                                    |
|              |             | 6073     | Lodging                      | Expense            |                                    |
|              | <b>COOO</b> | 6074     | Registration Fees            | Expense            |                                    |
|              | 6080        | Emplo    | -                            | Expense            |                                    |
|              |             | 6081     | Mileage                      | Expense            |                                    |
|              |             | 6082     | Meals                        | Expense            |                                    |
|              |             | 6083     | Lodging<br>Desistantion Free | Expense            |                                    |
|              |             | 6084     | Registration Fees            | Expense            |                                    |
| Accou        | nt          |          |                              | Туре               |                                    |

|       |          |          |                           | _       |
|-------|----------|----------|---------------------------|---------|
|       | 6090     |          | ate Supervisor/Advisor    | Expense |
|       |          | 6091     | Mileage                   | Expense |
|       |          | 6092     | Meals                     | Expense |
|       |          | 6093     | Lodging                   | Expense |
|       |          | 6094     | Registration Fees         | Expense |
| 6100  |          |          | Education                 | Expense |
|       | 6101     |          | etter, Brochure, Pamphlet | Expense |
|       |          | 6102     | Postage and Delivery      | Expense |
|       |          | 6103     | Printing and Reproduction | Expense |
|       |          | 6104     | Supplies                  | Expense |
|       | 6105     | Advert   | •                         | Expense |
|       | 6110     | Educat   |                           | Expense |
|       |          | 6111     | Tour/Field Days           | Expense |
|       |          | 6112     | Booklets, Games, Etc.     | Expense |
|       |          |          | Donations                 | Expense |
|       |          | 6114     |                           | Expense |
|       |          | 6115     | 1                         | Expense |
|       |          | 6116     | Supplies                  | Expense |
|       |          | 6117     | Educational Tools         | Expense |
|       | 6120     | Progra   | ms and Projects           | Expense |
|       | 6125     | Sponse   | orships                   | Expense |
|       | 6130     | Promo    | tional Activities         | Expense |
| 6200  | Other Ad | dministr | ative                     | Expense |
|       | 6201     | Office   |                           | Expense |
|       |          | 6202     | Computer Software         | Expense |
|       |          | 6203     | Fidelity Bond             | Expense |
|       |          | 6204     | Licenses and Permits      | Expense |
|       |          | 6205     | Postage and Delivery      | Expense |
|       |          | 6206     | Printing and Reproduction | Expense |
|       |          | 6207     | Professional Fees         | Expense |
|       |          |          | 6208 Accounting           | Expense |
|       |          |          | 6209 Legal Fees           | Expense |
|       |          | 6210     | Subscriptions             | Expense |
|       |          | 6211     | Supplies                  | Expense |
|       |          |          | 6212 Marketing            | Expense |
|       |          |          | 6213 Office               | Expense |
|       |          | 6214     | Telephone                 | Expense |
|       |          | 6215     | Bank Service Charge       | Expense |
|       |          | 6216     | Depreciation Expense      | Expense |
|       |          | 6217     | Freight                   | Expense |
|       |          | 6218     | Expense Reimbursements    | Expense |
|       |          | 6219     | Storage                   | Expense |
|       |          | 6220     | Utilities                 | Expense |
|       |          |          | 6221 Gas and Electric     | Expense |
|       |          |          | 6222 Water                | Expense |
|       |          | 6224     | Cash Discounts            | Expense |
|       |          | 6225     | Contributions             | Expense |
|       | 6230     | Annua    | l Meeting                 | Expense |
|       |          | 6231     | Door Prizes               | Expense |
| Accou | nt       |          |                           | Туре    |
|       | -        |          |                           |         |

|      |           |          |                     | _          |                      |
|------|-----------|----------|---------------------|------------|----------------------|
|      |           | 6232     |                     | Expense    |                      |
|      |           | 6233     | U                   | Expense    |                      |
|      |           | 6234     |                     | Expense    |                      |
|      |           | 6235     | Entertainment       | Expense    |                      |
|      |           | 6236     | Janitorial          | Expense    |                      |
|      |           | 6237     | Legal Notice        | Expense    |                      |
|      |           | 6238     | Meals               | Expense    |                      |
|      |           | 6239     | Supplies            | Expense    |                      |
|      | 6250      | Dues a   | and Fees            | Expense    |                      |
|      |           | 6251     | Association Dues    | Expense    |                      |
|      |           | 6252     | Filing Fees         | Expense    |                      |
|      |           | 6253     | -                   | Expense    |                      |
|      |           | 6270     | Rentals             | Expense    |                      |
|      |           | 6271     | Equipment Rental    | Expense    |                      |
|      |           | 6272     | 1 1                 | Expense    |                      |
|      |           | 6273     | 6                   | Expense    |                      |
|      | 6280      | Insura   |                     | Expense    |                      |
|      | 0200      | 6281     |                     | Expense    |                      |
|      |           | 6282     | Liability Insurance | Expense    |                      |
|      | 6290      | Intere   | •                   | Expense    |                      |
|      | 0270      | 6291     |                     | Expense    |                      |
|      |           | 6292     | -                   | Expense    |                      |
|      |           | 6292     |                     | Expense    |                      |
| 6300 | Equipm    |          | Mortgage Interest   | -          |                      |
| 0300 | 6301      |          | Building            | Expense    |                      |
|      | 0301      | Repair   |                     | Expense    |                      |
|      |           | 6302     | Building Repairs    | Expense    |                      |
|      |           | 6303     | 1 1                 | Expense    |                      |
|      | (210      | 6304     | 1 1 1               | Expense    |                      |
|      | 6310      |          | Equipment Purchases | Expense    |                      |
|      | 6315      |          | nobile Expense      | Expense    |                      |
|      | 6320      |          | ment Expense        | Expense    |                      |
| 6400 |           | aneous   | Expense             | Expense    |                      |
| 6500 | Taxes     |          |                     | Expense    |                      |
|      | 6501      |          | al Taxes            | Expense    | These are <u>not</u> |
|      | 6502      | Local    | Taxes               | Expense    | Payroll or Sales Tax |
|      | 6503      | -        | rty Taxes           | Expense    | Accounts             |
|      | 6504      | State '  | Taxes               | Expense    |                      |
| 6600 | Transfe   | rs to Ot | her Funds           | Expense    |                      |
| 9000 | Interest  | Income   | 2                   | Other Inco | me                   |
|      | 9001      | Check    | ting Account        | Other Inco | me                   |
|      | 9002      | Saving   | gs Account          | Other Inco | me                   |
|      | 9003      | Certif   | icate of Deposit    | Other Inco | me                   |
|      | 9004      | Other    | Investments         | Other Inco | me                   |
| 9010 | Donatio   | ons      |                     | Other Inco | me                   |
| 9020 | Other In  | ncome    |                     | Other Inco | me                   |
| 9050 | Other E   | xpenses  | 3                   | Other Expe | ense                 |
|      | o Be Cod  | -        |                     | Other Exp  |                      |
|      | rchase Or |          |                     | Non-Postin |                      |
|      |           |          |                     |            | <u> </u>             |

## Sample Sales Receipt

XXX County Conservation District

#### Sales Receipt

| Date       | Sale No. |
|------------|----------|
| 08/13/2015 | 4        |

Sold To Fred Farmer 201 N 56 Highway Gladville, KS 61234

# Sample Claim Voucher

|                                              |                                      |         | Date       | Claim Vouche |
|----------------------------------------------|--------------------------------------|---------|------------|--------------|
|                                              |                                      |         | 08/13/2015 | 20           |
| Vendor                                       |                                      |         | Due        | Date         |
| Smith Brothers Seed                          |                                      |         |            | 3/2015       |
|                                              |                                      |         |            |              |
| Description                                  | Fund                                 | Qty     | Rate       | Amount       |
| Grass Seed Purchased for Resale              | 5 - Enterprise                       |         | 5,200.00   | 5,200.0      |
|                                              |                                      |         |            |              |
|                                              |                                      |         |            |              |
|                                              |                                      |         | 1 1        |              |
|                                              |                                      |         | 1 1        |              |
|                                              |                                      |         |            |              |
|                                              |                                      |         |            |              |
|                                              |                                      |         |            |              |
|                                              |                                      |         | 1 1        |              |
|                                              |                                      |         | 1 1        |              |
|                                              |                                      |         | 1 1        |              |
|                                              |                                      |         | 1 1        |              |
|                                              |                                      |         |            |              |
|                                              |                                      |         |            |              |
|                                              |                                      |         |            |              |
|                                              |                                      |         |            |              |
| I hereby certify that the foregoing or attac | hed account is just and correct, and | remains |            |              |
| due and unpaid.                              |                                      |         | otal       | \$5,200.0    |
| Approved By:                                 |                                      |         |            |              |
| District Treasurer                           | Date                                 |         |            |              |
| District Secretary/Manager                   | Date                                 |         |            |              |

# Sample Treasurer's Report – Transaction Detail by Account

[Last board meeting was Aug. 8 and upcoming meeting is Sept 7, 2015]

| Accrual |                                                                                                    | Treasure                                                                                  | r's Rep                                              | ort - Transac<br>August 8 thru Sep                                   | tion Detail | by Account                                |                                                                        |
|---------|----------------------------------------------------------------------------------------------------|-------------------------------------------------------------------------------------------|------------------------------------------------------|----------------------------------------------------------------------|-------------|-------------------------------------------|------------------------------------------------------------------------|
|         | Туре                                                                                                    | Date                                                                                      | Num                                                  | Name                                                                 | Memo        | Amount                                    | Balance                                                                |
|         | 1000* · Checkin<br>1001 · Oper<br>Bill Pmt -Check<br>Bill Pmt -Check<br>Bill Pmt -Check<br>Bill Pmt -Check<br>Bill Pmt -Check | ng Account # 1<br>ations Fund Cho<br>08/07/2015<br>08/07/2015<br>08/07/2015<br>08/07/2015 | [Name of B<br>ecking<br>1019<br>1018<br>1017<br>1999 | Kansas Withholding<br>KPERS<br>U. S. Treasury<br>Smith Brothers Seed |             | -35.00<br>-182.14<br>-233.20<br>-5,200.00 | 10,000.00<br>10,000.00<br>9,965.00<br>9,782.86<br>9,549.66<br>4,349.66 |
|         | Total 1001 ·                                                                                                    | Operations Fund                                                                           | d Checking                                           |                                                                      |             | -5,650.34                                 | 4,349.66                                                               |
|         | 1002 · Enter<br>Sales Receipt                                                                                                 | prise Fund Che<br>08/13/2015                                                              | cking<br>4                                           | Fred Farmer                                                          | Grass Seed  | 2,500.00                                  | 0.00<br>2,500.00                                                       |
|         |                                                                                                    | Enterprise Fund                                                                           |                                                      |                                                                      |             | 2,500.00                                  | 2,500.00                                                               |
|         |                                                                                                    | necking Account                                                                           |                                                      | f B                                                                  |             | -3,150.34                                 | 6,849.66                                                               |
|         | TOTAL                                                                                                    |                                                                                           |                                                      |                                                                      |             | -3,150.34                                 | 6,849.66                                                               |
|         |                                                                                                    |                                                                                           |                                                      |                                                                      |             |                                           |                                                                        |
|         |                                                                                                    |                                                                                           |                                                      |                                                                      |             |                                           |                                                                        |
|         |                                                                                                    |                                                                                           |                                                      |                                                                      |             |                                           |                                                                        |
|         |                                                                                                    |                                                                                           |                                                      |                                                                      |             |                                           |                                                                        |
|         |                                                                                                    |                                                                                           |                                                      |                                                                      |             |                                           |                                                                        |
|         |                                                                                                    |                                                                                           |                                                      |                                                                      |             |                                           |                                                                        |
|         |                                                                                                    |                                                                                           |                                                      |                                                                      |             |                                           |                                                                        |
|         |                                                                                                    |                                                                                           |                                                      |                                                                      |             |                                           |                                                                        |
|         |                                                                                                    |                                                                                           |                                                      |                                                                      |             |                                           |                                                                        |
|         |                                                                                                    |                                                                                           |                                                      |                                                                      |             |                                           |                                                                        |
|         |                                                                                                    |                                                                                           |                                                      |                                                                      |             |                                           |                                                                        |
|         |                                                                                                    |                                                                                           |                                                      |                                                                      |             |                                           |                                                                        |
|         |                                                                                                    |                                                                                           |                                                      |                                                                      |             |                                           |                                                                        |
|         |                                                                                                    |                                                                                           |                                                      |                                                                      |             |                                           |                                                                        |
|         |                                                                                                    |                                                                                           |                                                      |                                                                      |             |                                           |                                                                        |
|         |                                                                                                    |                                                                                           |                                                      |                                                                      |             |                                           |                                                                        |
|         |                                                                                                    |                                                                                           |                                                      |                                                                      |             |                                           |                                                                        |
|         |                                                                                                    |                                                                                           |                                                      |                                                                      |             |                                           |                                                                        |
|         |                                                                                                    |                                                                                           |                                                      |                                                                      |             |                                           |                                                                        |
|         |                                                                                                    |                                                                                           |                                                      |                                                                      |             |                                           |                                                                        |
|         |                                                                                                    |                                                                                           |                                                      |                                                                      |             |                                           |                                                                        |

Page 1 Interim trans. auth. pursuant to KSA 12-105b & KSA 75-4315.

## Sample Unpaid Bills Needing Board Approval Report

[Board meeting is Sept 7, 2015.]

|                                              | Туре            | Date             | Num | Memo  | Class    | Amount           |     |
|----------------------------------------------|-----------------|------------------|-----|-------|----------|------------------|-----|
| Ima Goo                                      |                 |                  | Num | Mento | 01035    |                  |     |
| Bill<br>Total Ima                            | Good            | 09/07/2015       |     |       |          | 962.13<br>962.13 |     |
| Smith Br                                     | rothers Seed    | 00/07/00/07      |     |       |          |                  |     |
| Bill 09/07/2015<br>Total Smith Brothers Seed |                 |                  |     |       | 5,200.00 |                  |     |
| Westar                                       |                 |                  |     |       |          |                  |     |
| Bill<br>Total Wa                             | ator            | 09/07/2015       |     |       |          | 75.00            |     |
| Total We<br>TOTAL                            | star            |                  |     |       |          | 6,237.13         |     |
|                                              |                 |                  |     |       |          |                  |     |
|                                              |                 |                  |     |       |          |                  |     |
|                                              |                 |                  |     |       |          |                  |     |
|                                              |                 |                  |     |       |          |                  |     |
|                                              |                 |                  |     |       |          |                  |     |
|                                              |                 |                  |     |       |          |                  |     |
|                                              |                 |                  |     |       |          |                  |     |
|                                              |                 |                  |     |       |          |                  |     |
|                                              |                 |                  |     |       |          |                  |     |
|                                              |                 |                  |     |       |          |                  |     |
|                                              |                 |                  |     |       |          |                  |     |
|                                              |                 |                  |     |       |          |                  |     |
|                                              |                 |                  |     |       |          |                  |     |
|                                              |                 |                  |     |       |          |                  |     |
|                                              |                 |                  |     |       |          |                  |     |
|                                              |                 |                  |     |       |          |                  |     |
|                                              |                 |                  |     |       |          |                  |     |
|                                              |                 |                  |     |       |          |                  |     |
|                                              |                 |                  |     |       |          |                  |     |
|                                              |                 |                  |     |       |          |                  |     |
|                                              |                 |                  |     |       |          |                  |     |
|                                              |                 |                  |     |       |          |                  |     |
|                                              |                 |                  |     |       |          |                  |     |
|                                              |                 |                  |     |       |          |                  |     |
|                                              |                 |                  |     |       |          |                  |     |
| As Treasurer, I certify these a              | ire correct, du | ie , and unpaid: |     |       |          |                  | Pag |